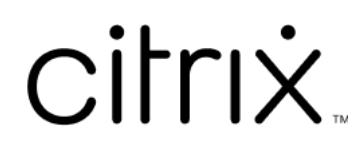

# **ShareFile**

## **Contents**

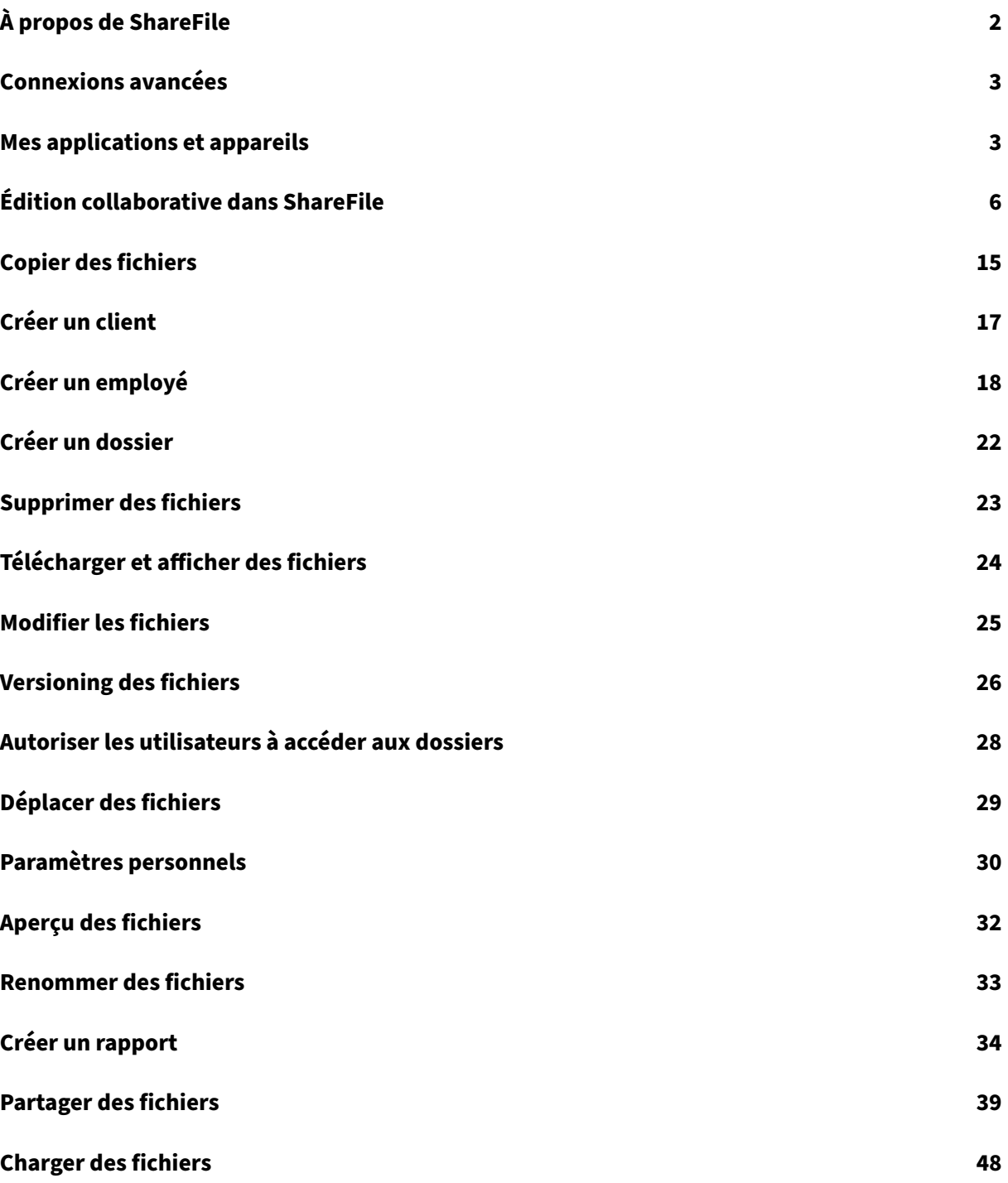

## **À propos de ShareFile**

#### <span id="page-2-0"></span>July 25, 2023

ShareFile est un service de partage de fichiers qui permet aux utilisateurs d'échanger des documents de manière simple et sécurisée.

ShareFile vous permet d'échanger des fichiers de manière simple, sécurisée et professionnelle grâce au partage et au stockage sécurisés des données, à une utilisation et à des paramètres personnalisables, ainsi qu'à des outils qui vous permettent de collaborer plus facilement et de mener à bien votre travail. ShareFile offre aux utilisateurs plusieurs options d'accès, y compris des clients mobiles Citrix Files, tels que Citrix Files pour Android Phone et Citrix Files pour iOS. Citrix Files pour Windows et Cit‑ rix Files pour Mac sont les logiciels clients utilisés pour interagir en toute sécurité avec les fichiers de la plate-forme ShareFile. Citrix Files pour Outlook et Gmail vous permet d'envoyer des liens directement vers vos fichiers à partir de votre compte de messagerie.

#### **Configuration système requise**

ShareFile est accessible depuis n'importe quel ordinateur doté d'un navigateur Web compatible et d' une connexion Internet. Afin d'utiliser toutes les fonctionnalités de l'application Web ShareFile, nous vous recommandons les types de navigateurs suivants :

#### • **Microsoft Edge** ‑ version la plus récente

#### **Remarques :**

- **–** En raison d'un problème connu de Microsoft, les connecteurs CIFS ne sont pas acces‑ sibles depuis le navigateur Microsoft Edge lors de l'utilisation de NetScaler pour l'authentification.
- **–** La réinitialisation du mot de passe ShareFile utilise l'outil reCAPTCHA pour la vérifi‑ cation. reCAPTCHA n'est pas pris en charge par Microsoft Edge. Consultez l'article ShareFile No Password Reset in Microsoft Edge pour plus d'informations.
- **Mozilla Firefox** ‑ version la plus récente
- **Google Chrome** [‑ version la plus récente](https://support.citrix.com/article/CTX235575)
- **Apple Safari** ‑ version 10 jusqu'à la dernière version

**Remarque :**

En raison de problèmes liés à l'affichage de certains dossiers et menus, l'application Web ShareFile peut ne pas être accessible via Safari en mode de **navigation privée**.

## <span id="page-3-0"></span>**Connexions avancées**

#### July 25, 2023

ShareFile est compatible avec les clients FTP tels que WS‑FTP ou FileZilla. Vous pouvez également vous connecter à votre compte ShareFile à l'aide d'un client WebDAV.

Utilisez vos paramètres **FTP** ou **WebDAV** en accédant à **Paramètres** > **Paramètres personnels** > **Con‑ nexions avancées**.

#### **Activation des outils externes**

Accédez à **Paramètres d'administration** > **Activer outils ShareFile** > **Outils externes** pour sélec‑ tionner **Accès FTPS** et **Accès WebDAV**.

#### <span id="page-3-1"></span>**Mes applications et appareils**

#### July 25, 2023

La section **Mes applications et appareils** vous permet d'effectuer les opérations suivantes :

- Passer en revue les appareils utilisés pour vous connecter à votre compte ShareFile
- Verrouiller l'appareil d'un utilisateur.
- Effacer l'appareil d'un utilisateur.
- Révoquer l'appareil d'un utilisateur.

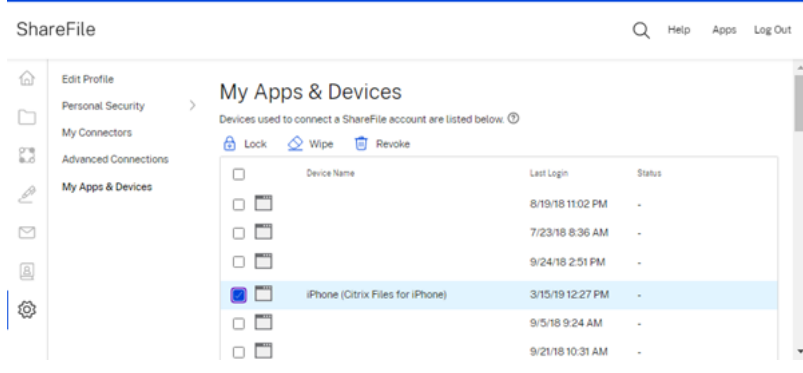

#### **Utilisation du verrouillage**

Verrouillez le compte d'un utilisateur d'un appareil pour empêcher l'utilisateur d'accéder aux données ShareFile qu'il contient.

Pour révoquer un appareil, procédez comme suit.

- 1. Sélectionnez l'appareil que vous voulez verrouiller.
- 2. Sélectionnez **Verrouiller**.

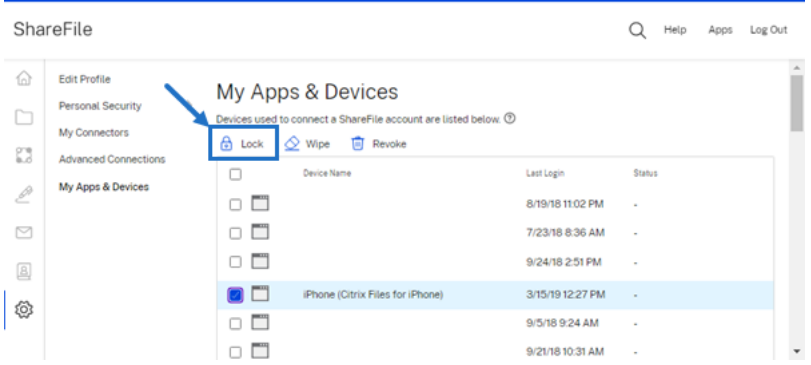

3. Sélectionnez **Continuer** pour confirmer le verrouillage de l'appareil.

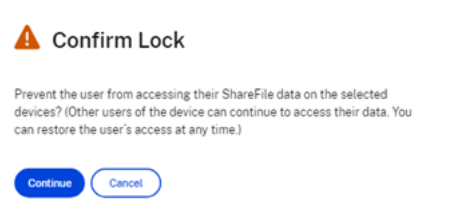

#### **Utilisation de l'effacement**

Effacez le compte d'un utilisateur d'un appareil pour en supprimer les données ShareFile la prochaine fois que l'appareil se connecte au compte.

Pour effacer les données d'un appareil, procédez comme suit.

- 1. Sélectionnez l'appareil que vous souhaitez effacer.
- 2. Sélectionnez **Effacer**.

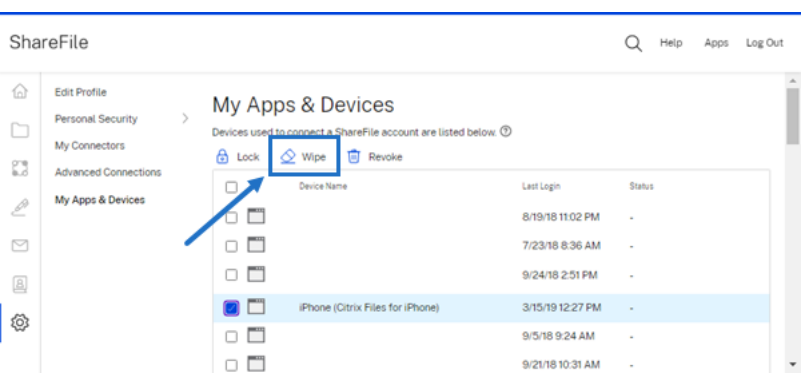

3. Sélectionnez **Continuer** pour confirmer l'effacement de l'appareil.

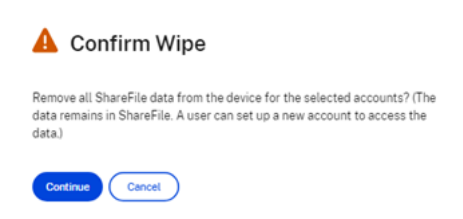

#### **Utilisation de la révocation**

Révoquez les informations d'identification enregistrées d'un utilisateur et supprimez l'appareil de la liste.

Pour révoquer un appareil, procédez comme suit.

- 1. Sélectionnez l'appareil que vous souhaitez révoquer.
- 2. Sélectionnez **Révoquer**.

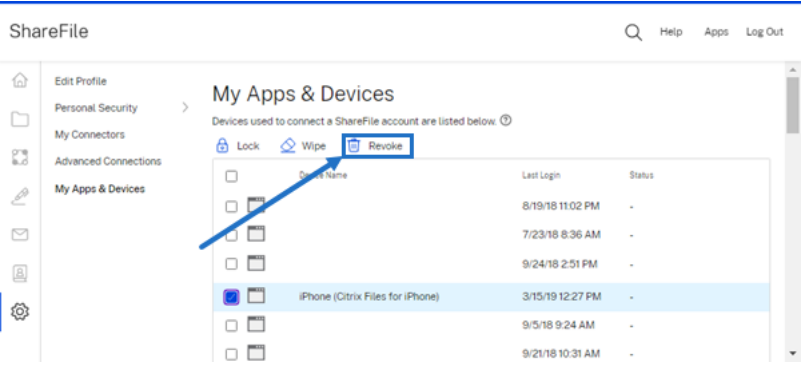

3. Sélectionnez **Continuer** pour confirmer la révocation de l'appareil.

#### **ShareFile**

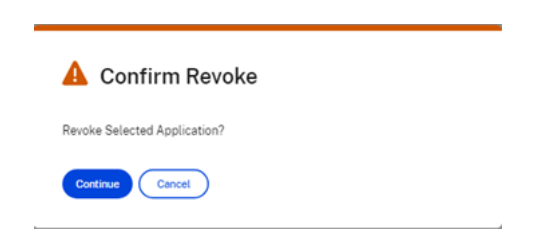

## <span id="page-6-0"></span>**Édition collaborative dans ShareFile**

#### July 25, 2023

Cet article explique les étapes nécessaires pour partager des liens modifiables depuis votre compte ShareFile. Cette fonction permet à vos destinataires d'apporter des modifications à vos fichiers Microsoft Office.

#### **Exigences des utilisateurs ShareFile en matière d'édition collaborative**

Cette fonctionnalité est disponible pour les employés et les utilisateurs clients, à condition que les conditions suivantes soient remplies :

- **Aperçu de fichiers** : l'autorisation de téléchargement doit être activée sur le dossier dans lequel le fichier est stocké.
- **Édition de fichiers** : les exigences suivantes sont nécessaires pour modifier des fichiers dans ShareFile :
	- **–** Vous devez disposer d'une licence Microsoft Office 365 Commercial.
	- **–** Vous devez disposer des autorisations de chargement et de téléchargement sur le dossier dans lequel le fichier est stocké.
	- **–** Le **contrôle de version des fichiers** doit être activé.

#### **Obtenir un lien partageable**

L'option Obtenir un lien vous permet de partager un lien modifiable avec vos destinataires.

#### **REMARQUES :**

- Tous les collaborateurs internes et externes à l'organisation peuvent utiliser l'intégration Microsoft Office Online. L'auteur doit sélectionner des autorisations et le collaborateur doit disposer d'une licence Microsoft.
- Cette fonctionnalité est disponible pour les clients disposant des éditions ShareFile **Ad‑**

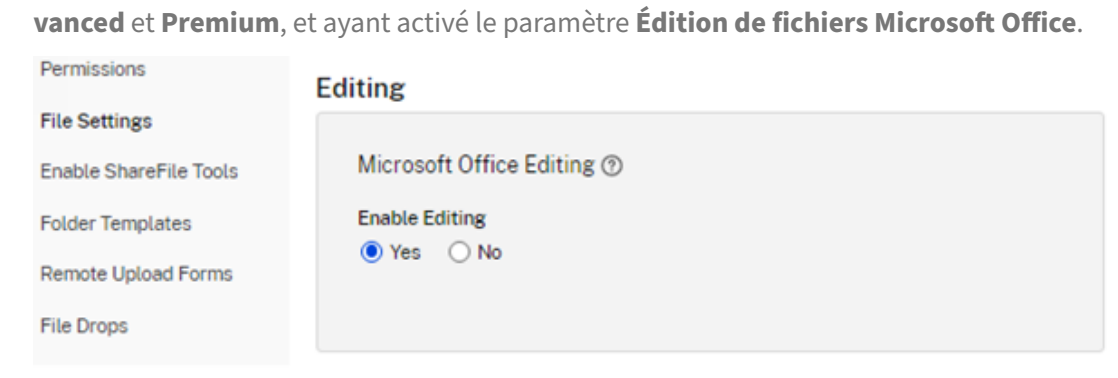

- Les types de fichiers compatibles sont les suivants : **.docx** pour Word, **.pptx** pour Power‑ Point et **.xlsx** pour Excel.
- 1. Sélectionnez un fichier à partager dans votre compte ShareFile.

#### 2. Sélectionnez **Partager**.

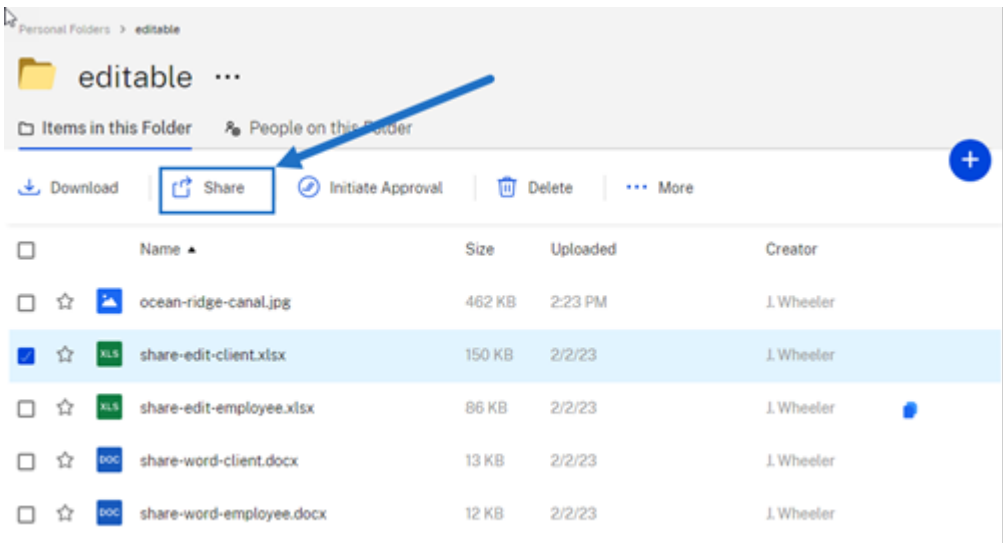

3. Sélectionnez **Copier** sous l'option **Les utilisateurs peuvent modifier après s'être connectés**.

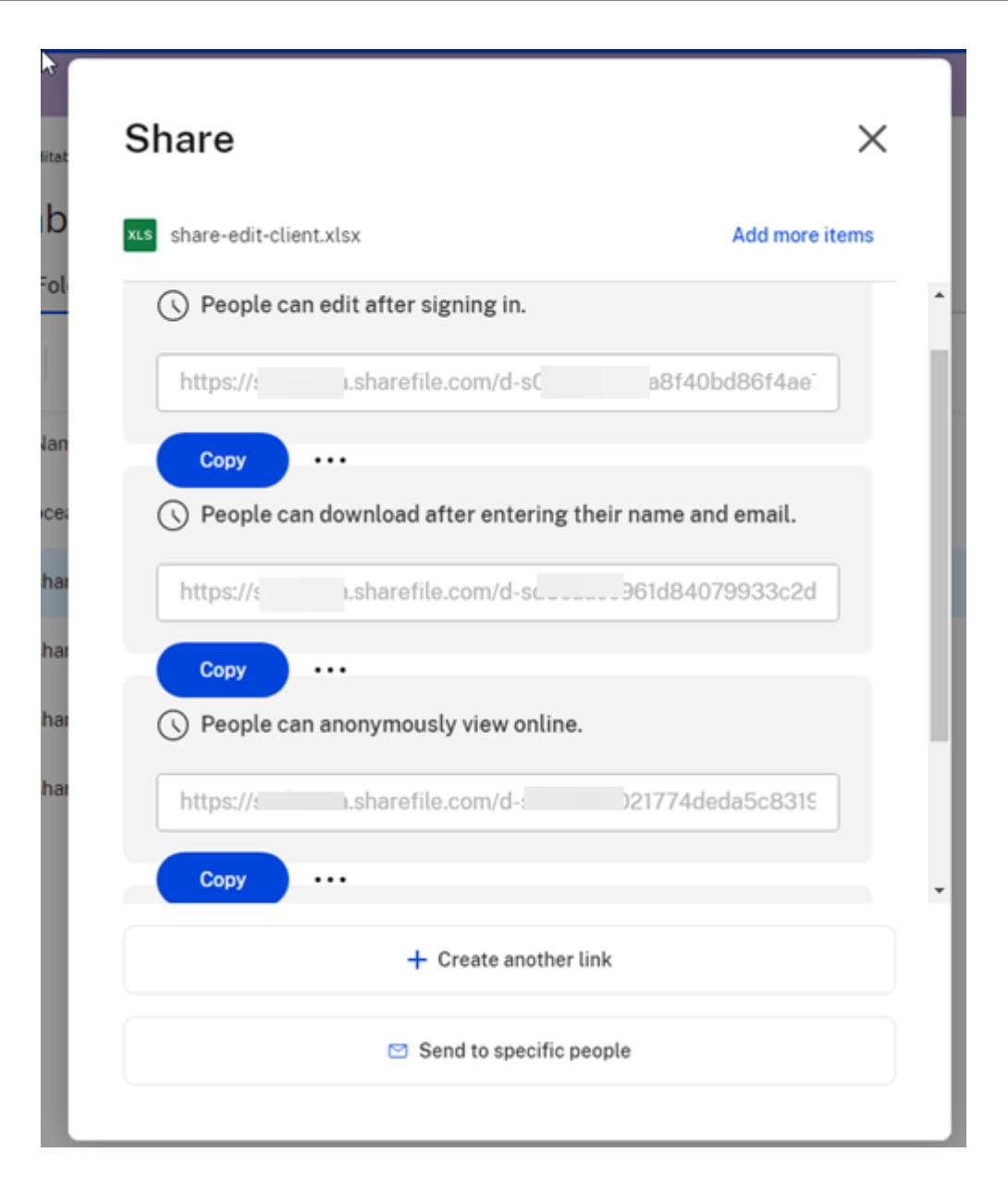

Le message **Lien copié sur le presse‑papiers** s'affiche brièvement.

4. Utilisez le lien copié pour le partager par e-mail ou par le biais d'une autre application de communication.

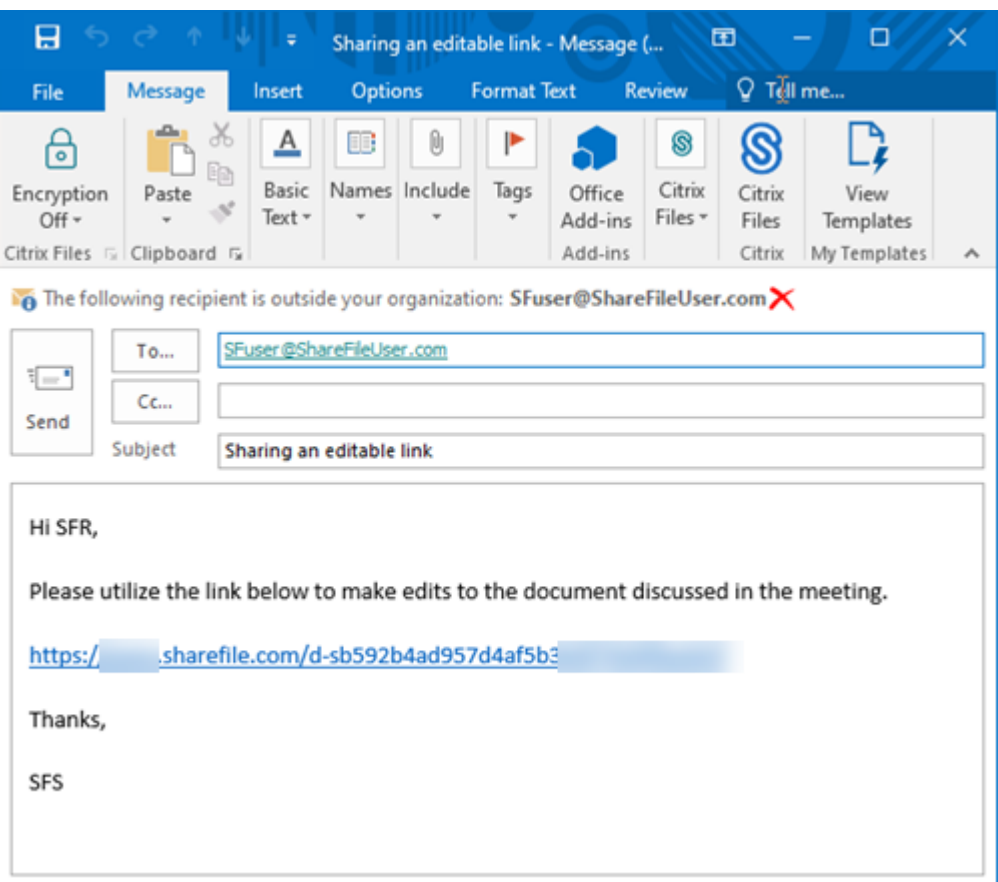

## **Envoyer à des personnes spécifiques**

Utilisez cette option lorsque vous souhaitez envoyer un message de **partage** à une personne spéci‑ fique à l'aide de ShareFile.

- 1. Accédez au fichier que vous souhaitez partager dans votre compte ShareFile.
- 2. Sélectionnez le ou les fichiers que vous souhaitez partager.

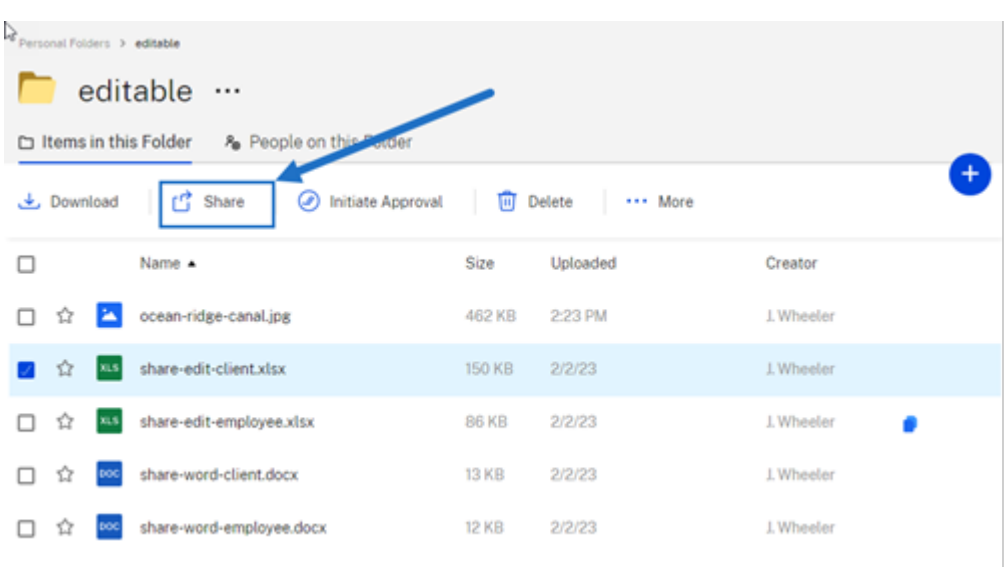

- 3. Sélectionnez **Partager** dans le menu.
- 4. Sélectionnez **Envoyer à des personnes spécifiques** parmi les options proposées.

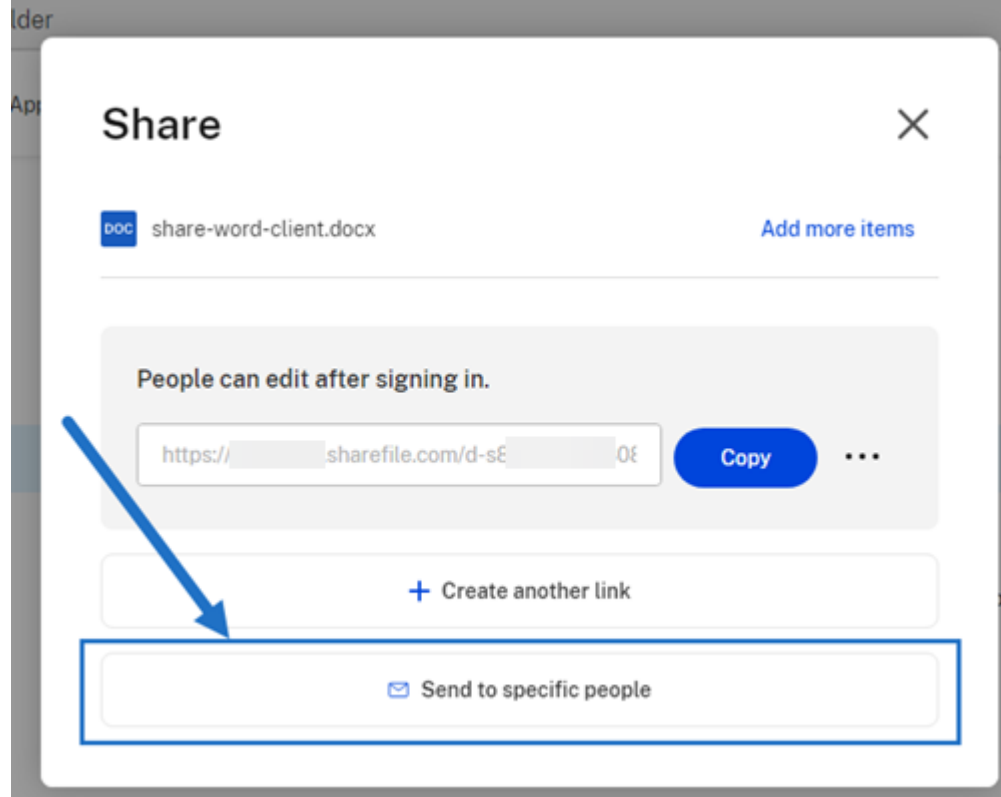

La fenêtre de message **Envoyer à des personnes spécifiques** s'affiche.

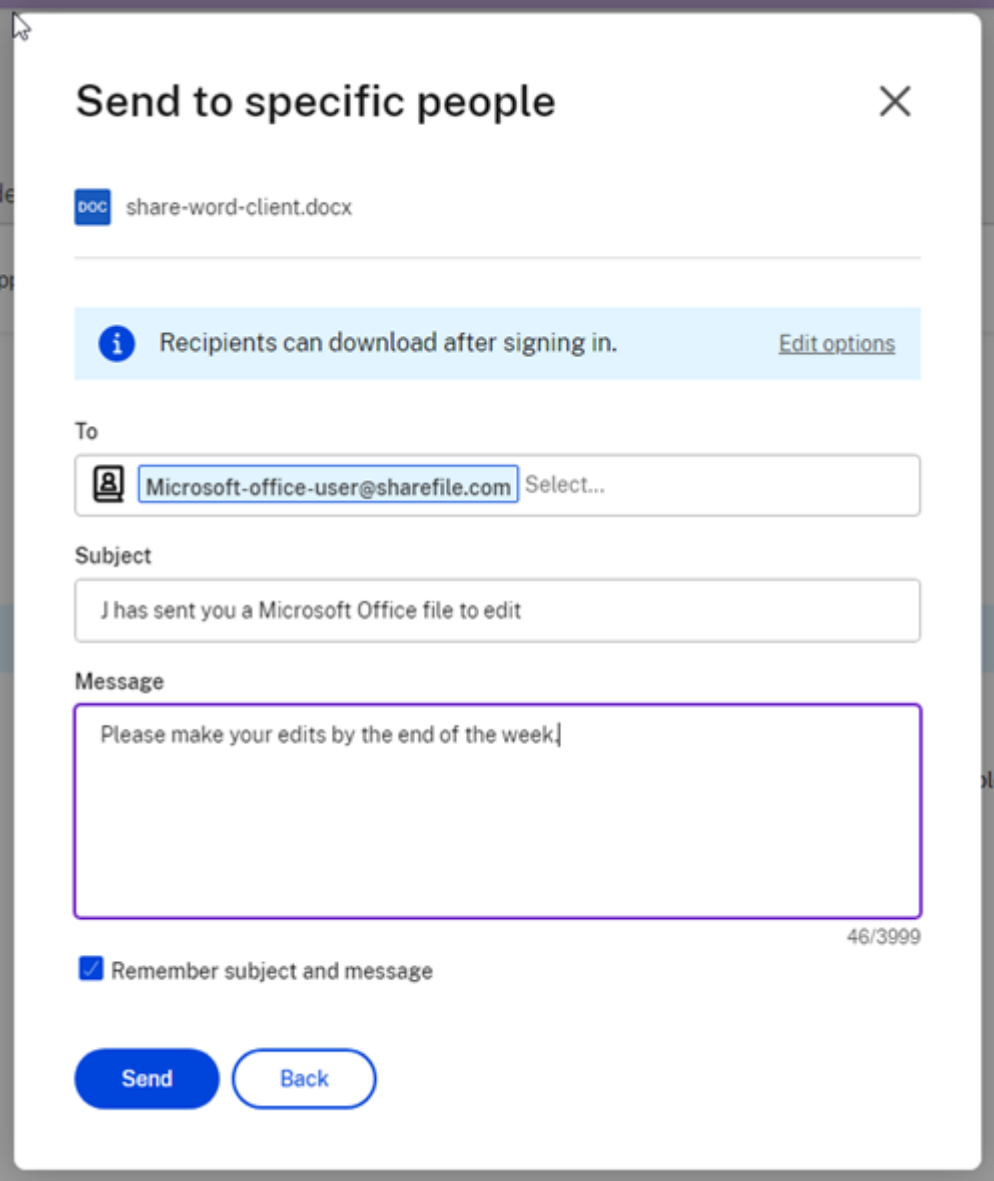

- 5. Sélectionnez **Modifier les options** pour passer en revue et définir les options suivantes :
	- **Options d'accès** :
		- **– Autoriser destinataires à** : sélectionner **Modifier (connexion requise)** pour autoriser la modification des fichiers Microsoft Office.
		- **– L'accès expire dans** : sélectionnez l'une des différentes options d'expiration pour les destinataires.
		- **– Exiger que les destinataires se connectent** : cochez cette case au besoin.
		- **– Téléchargements par utilisateur** : limite le nombre de téléchargements si néces‑ saire.
- **– Toujours lier à la dernière version du fichier** : cochez cette case au besoin.
- **Notifications** :
	- **– M'avertir en cas d'accès** : cochez cette case au besoin.
	- **– M'envoyer une copie de cet e‑mail** : cochez cette case au besoin.
- 6. Sélectionnez **Enregistrer**.
- 7. Entrez l'adresse e‑mail du destinataire dans la zone de texte **À**.
- 8. Bien que l'**objet** soit prérempli, vous pouvez saisir un autre texte pour le remplacer.
- 9. Saisissez un message si nécessaire.
- 10. Cochez la case **Mémoriser l'objet et le message** si vous le souhaitez.
- 11. Cliquez sur **Envoyer**.

Le message **Partage envoyé avec succès** s'affiche brièvement.

#### **Options de lien**

Sélectionnez les points de suspension **…** pour accéder aux menus **Modifier les options**, **Remplacer le lien** ou **Supprimer le lien**.

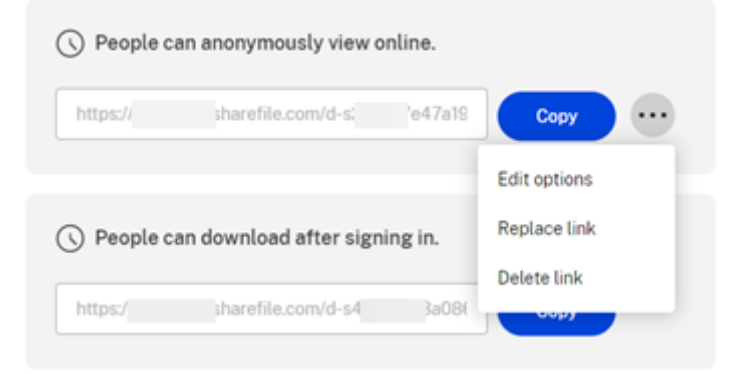

#### **Modifier les options**

Le menu Modifier les options vous permet de définir les paramètres relatifs à l'accès des destinataires et aux notifications.

ShareFile

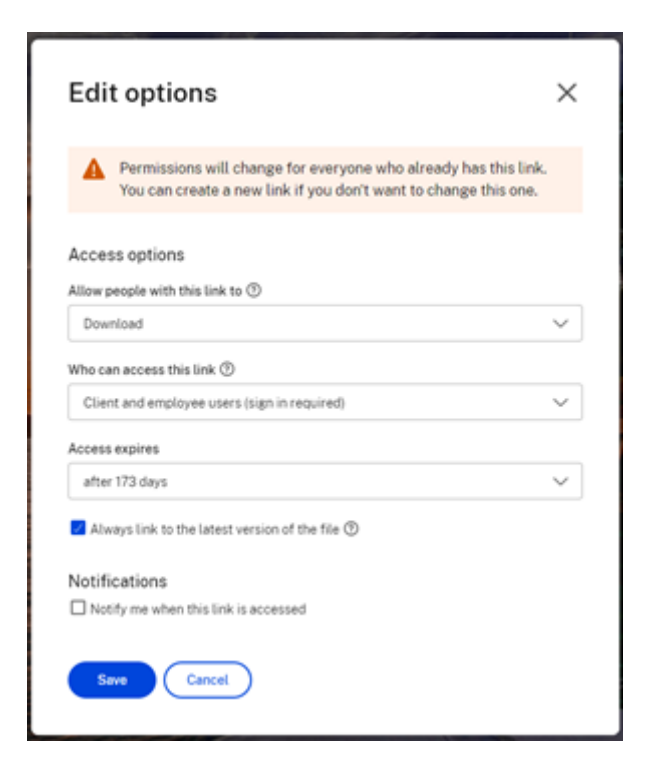

**Options d'accès** Sous **Options d'accès**, sélectionnez les paramètres d'accès pour les desti‑ nataires.

- **Autoriser les personnes disposant de ce lien à** :
	- **– Afficher** : les destinataires peuvent uniquement consulter le fichier dans la fenêtre d' **aperçu**.
	- **– Télécharger** : les destinataires peuvent télécharger le fichier.
	- **– Modifier (connexion requise)**: les destinataires peuvent modifier le fichier, mais doivent se connecter à l'aide de leur identifiant client ou employé.
- **Personnes autorisées à accéder à ce lien** :
	- **– Quiconque** (anonyme) : les destinataires peuvent uniquement consulter le fichier dans la fenêtre d'**aperçu**.
	- **– Quiconque** (nom et e‑mail requis) : les destinataires peuvent télécharger le fichier.
	- **– Utilisateurs employés et clients** (connexion requise) : un écran de connexion s'affiche. Le destinataire doit être un utilisateur existant (employé ou client) du compte pour pouvoir se connecter et consulter le contenu. Si le destinataire n'est pas un utilisateur du compte, vous devrez créer un compte utilisateur pour le destinataire avant qu'il ne puisse accéder au fichier.
- **– Utilisateurs employés** (connexion requise) : un écran de connexion s'affiche. Le desti‑ nataire doit être un employé du compte existant pour pouvoir se connecter. Si le desti‑ nataire n'est pas un utilisateur du compte, vous devrez créer un compte utilisateur pour le destinataire avant qu'il ne puisse accéder au fichier.
- **L'accès en consultation expire le** : cette option peut être ajustée en fonction des préréglages disponibles.
- **Toujours lier à la dernière version du fichier** : cette option est sélectionnée par défaut. La version actuelle des fichiers sera immédiatement disponible via le lien.

**Notifications** Cette case à cocher est définie par défaut pour que l'expéditeur du fichier reçoive des notifications lorsque le fichier est consulté. Si vous préférez ne pas recevoir cette notification, décochez la case.

#### **Remplacer le lien**

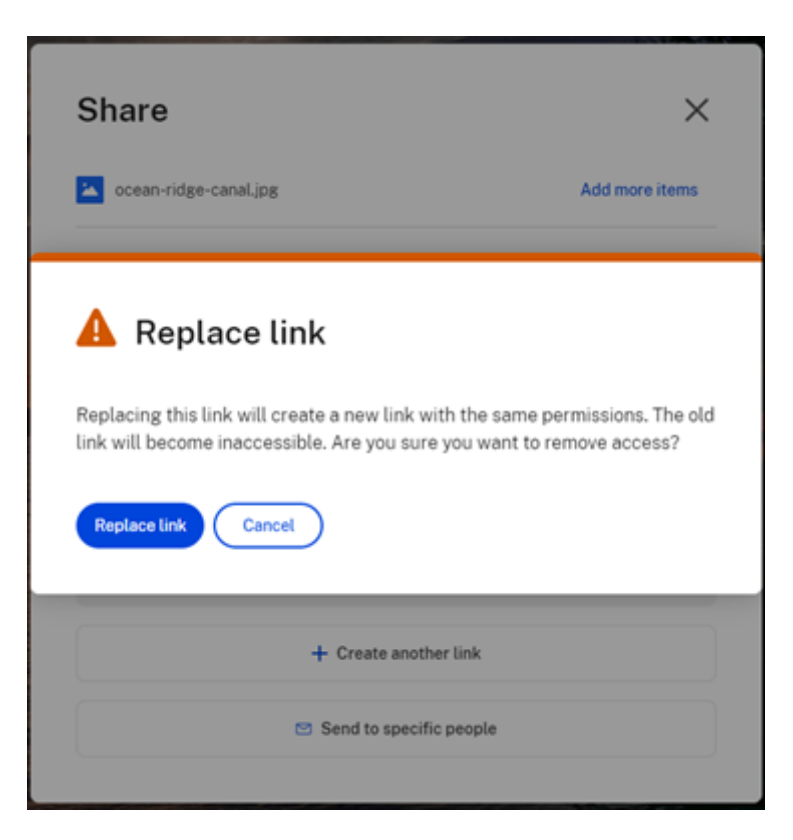

L'option **Remplacer le lien** vous permet de créer un nouveau lien avec les mêmes autorisations. L' ancien lien deviendra inaccessible.

#### **Supprimer le lien**

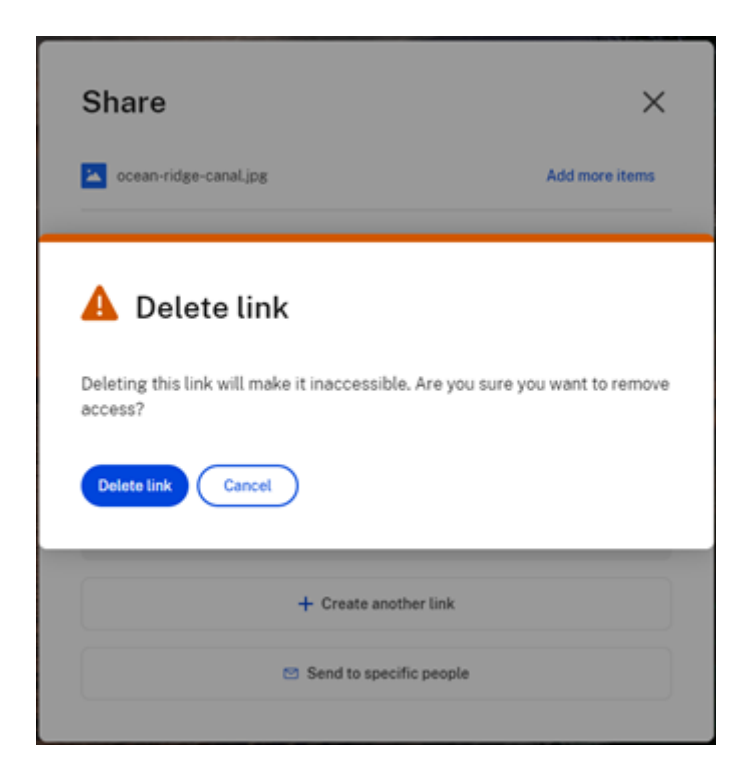

L'option **Supprimer le lien** vous permet de rendre le lien inaccessible. Un nouveau lien est créé en relançant le processus de partage.

## <span id="page-15-0"></span>**Copier des fichiers**

#### July 25, 2023

Les étapes suivantes expliquent comment copier des fichiers dans ShareFile.

1. Sélectionnez le fichier que vous souhaitez copier.

#### ShareFile

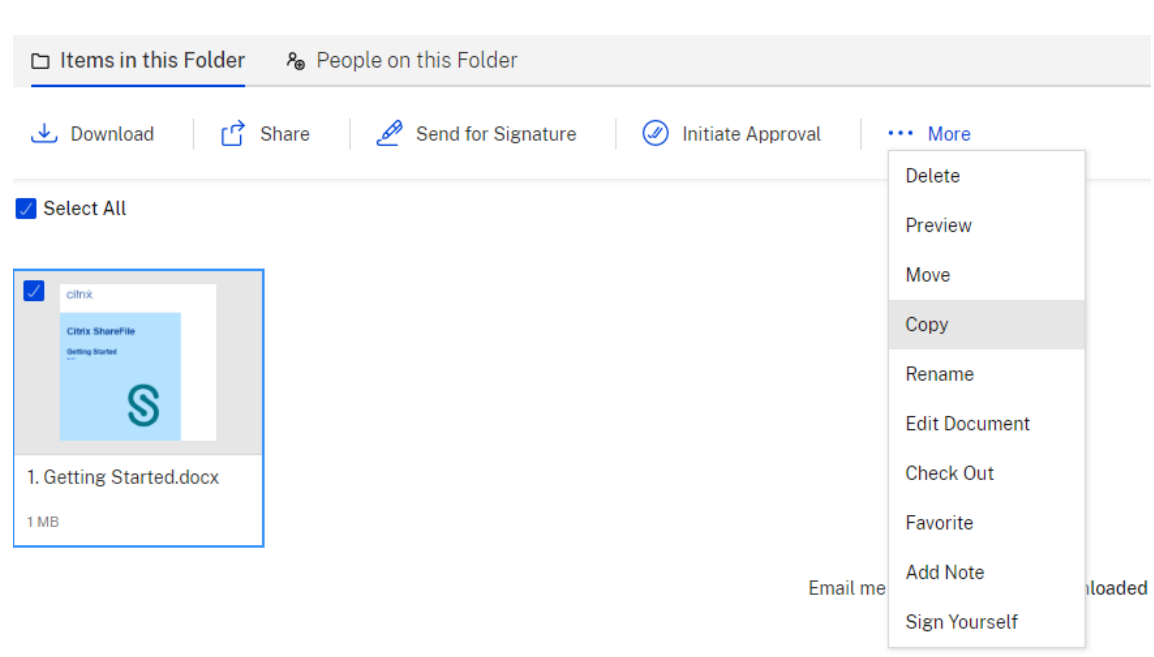

- 2. Sélectionnez **Copier**.
- 3. Sélectionnez l'emplacement vers lequel vous souhaitez copier.

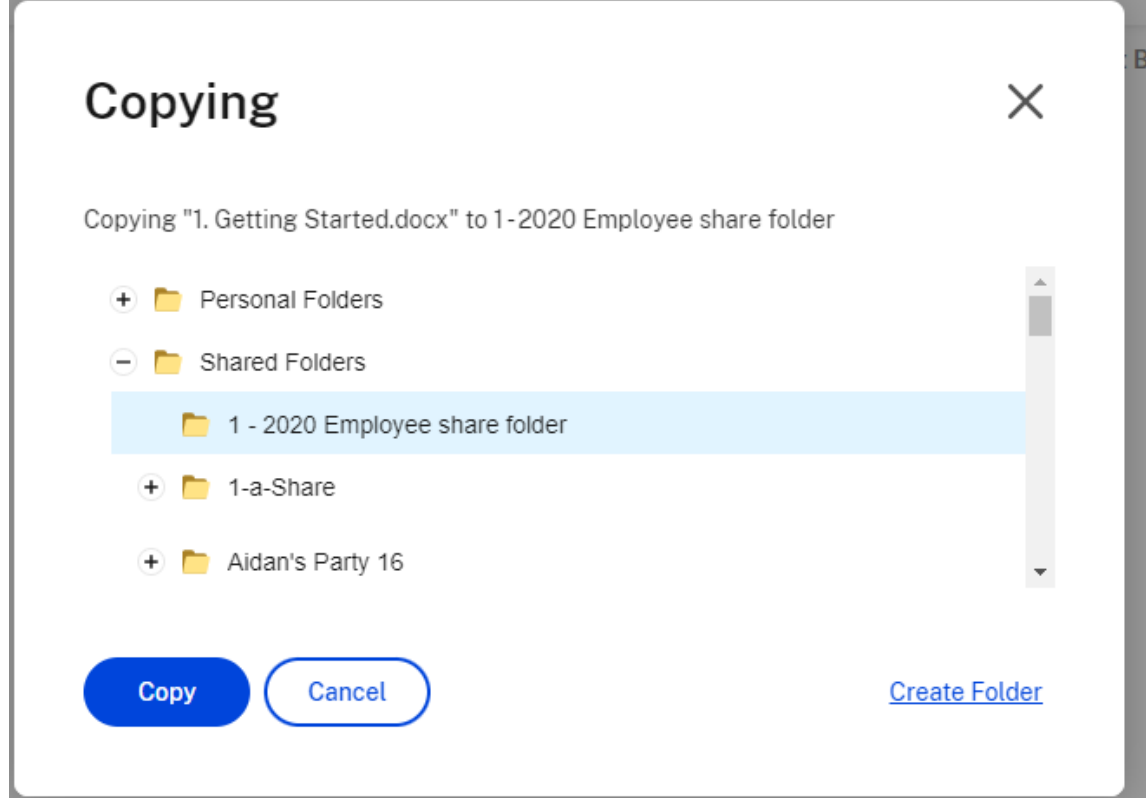

4. Sélectionnez **Copier**.

Le fichier est copié à l'emplacement que vous avez sélectionné.

## <span id="page-17-0"></span>**Créer un client**

July 25, 2023

Créez un client externe et accordez‑lui un accès limité aux dossiers partagés.

#### **Conditions requises pour créer un utilisateur externe (client)**

- Vous disposez d'un utilisateur employé.
- Vous disposez de l'autorisation **Gérer les utilisateurs clients**.
- La modification d'une adresse e‑mail externe (client) ou la suppression d'un utilisateur externe (client) du système nécessitent l'autorisation **Gérer les utilisateurs employés**.

Pour créer un utilisateur client externe, accédez à **Personnes > Page d'accueil de gestion des utilisa‑ teurs** ou **Rechercher des clients** dans ShareFile. Utilisez le bouton **Créer un client** pour commencer à créer un utilisateur.

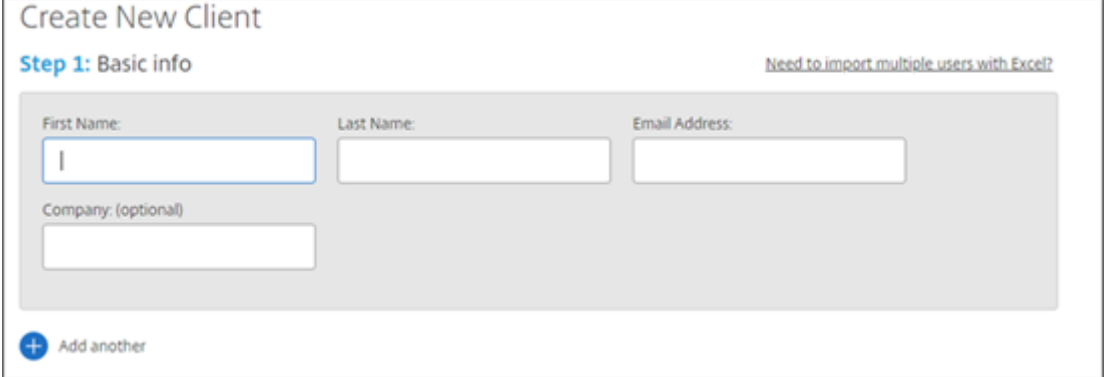

Entrez l'adresse e‑mail, le prénom et le nom de l'utilisateur, ainsi que les informations sur l'entreprise. Si vous souhaitez ajouter d'autres utilisateurs, cliquez sur **Ajouter un autre**. Par défaut, les nouveaux utilisateurs externes (clients) sont invités à créer un mot de passe lorsqu'ils se connectent à Citrix Workspace pour la première fois.

Vous pouvez attribuer des dossiers à votre utilisateur et l'ajouter à des groupes de distribution. Vous pouvez également copier les autorisations de dossier d'un utilisateur existant vers votre nouvel utilisateur. L'utilisation de l'option **Copier l'accès au dossier** permet de copier uniquement les autori‑ sations de dossier, et non les autorisations de compte.

## Notify Users

Send a customized message to let the new users know they've been added to the account.

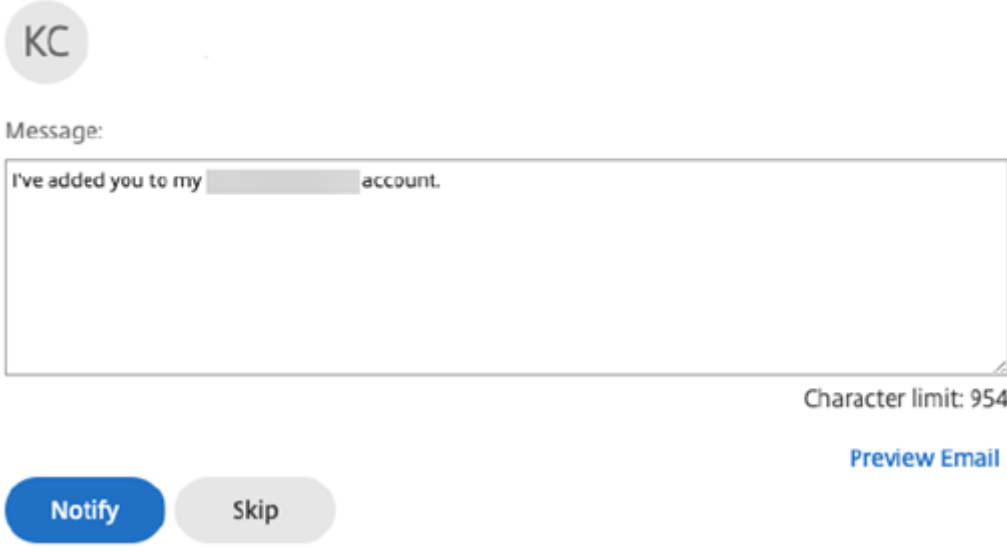

Vous pouvez envoyer un e‑mail de bienvenue à votre nouvel utilisateur ou le faire ultérieurement. Cet e-mail contient un lien leur permettant d'activer leur nouveau compte.

## <span id="page-18-0"></span>**Créer un employé**

#### July 25, 2023

Un utilisateur employé est le plus souvent un utilisateur interne au sein de votre entreprise. Les utilisateurs employés bénéficient d'un large éventail d'autorisations et d'accès à votre compte. La création d'un utilisateur employé consomme une licence employé.

#### **Conditions requises pour créer un utilisateur employé**

- Vous disposez de l'autorisation **Gérer les utilisateurs employés**.
- Les utilisateurs employés ne peuvent accorder ou révoquer que les autorisations qui leur ont été accordées eux‑mêmes.
- Seuls les **administrateurs de compte** peuvent supprimer des utilisateurs du système.
- Une adresse e‑mail ne peut être associée qu'à UN seul utilisateur à la fois. Vous ne pouvez pas utiliser la même adresse e‑mail pour plusieurs utilisateurs.

Pour créer un employé, accédez à **Personnes > Page d'accueil de gestion des utilisateurs** dans le

tableau de bord ShareFile. Utilisez le bouton *Créer un employé* pour commencer à créer un utilisateur.

Entrez le nom d'utilisateur, son adresse e-mail et les informations sur l'entreprise. Vous pouvez également personnaliser leur mot de passe. En fonction de votre type de compte, vous pouvez personnaliser la limite de bande passante individuelle de l'utilisateur.

Vous pouvez personnaliser les paramètres **Accès utilisateur** et **Fichiers** de votre nouvel employé. En fonction de votre compte ou de votre plan et de vos propres autorisations, certaines autorisations peuvent ne pas être visibles ou applicables. Les paramètres **Accès utilisateur** sont des autorisations d'accès classiques et des autorisations basées sur des fonctionnalités que vous pouvez utiliser pour gérer l'accès et les capacités de vos employés sur le compte.

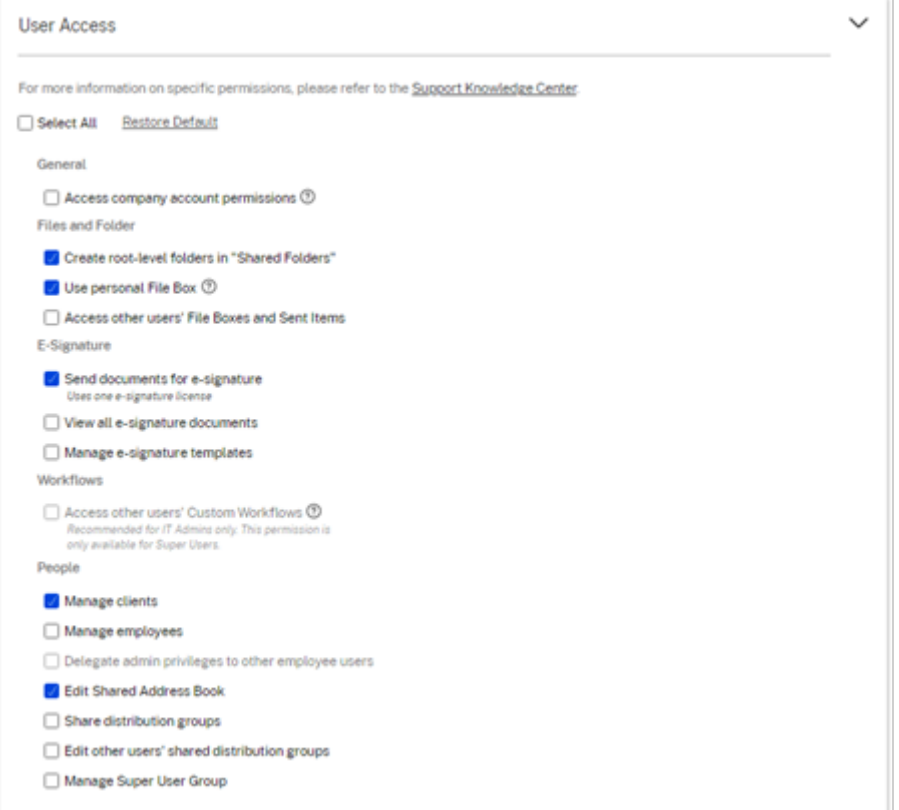

Vous pouvez attribuer des dossiers à votre utilisateur et ajouter l'utilisateur aux groupes de distribu‑ tion. Vous pouvez également personnaliser les autorisations de l'utilisateur pour différents dossiers de votre compte. Pour autoriser un utilisateur à accéder à un dossier, cochez la case à côté du nom du dossier.

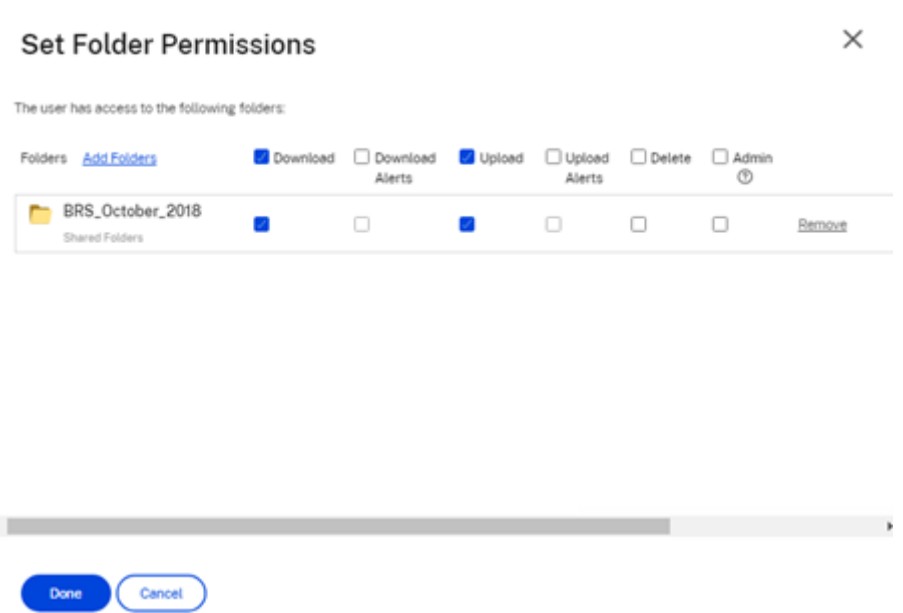

Vous pouvez envoyer un e‑mail de bienvenue à votre nouvel utilisateur ou choisir de le faire plus tard. Cet e‑mail contient un lien leur permettant d'activer leur nouveau compte.

#### **Renvoyer un e‑mail de bienvenue ou un lien d'activation pour les employés**

Lorsqu'un utilisateur est ajouté, il reçoit un lien d'activation (par e-mail ou par un lien généré et envoyé par le créateur). Si l'utilisateur nouvellement créé n'accède pas à ce lien d'activation dans les 30 jours, un nouveau lien d'activation doit être envoyé. Lorsque vous renvoyez un lien d'activation, le lien d'activation précédent est désactivé.

#### **Renvoyer l'e‑mail de bienvenue contenant le lien d'activation**

- 1. Dans ShareFile, accédez à **Utilisateurs > Renvoyer les e‑mails de bienvenue**.
- 2. Entrez l'adresse e‑mail ou le nom de votre utilisateur pour l'ajouter au champ À, ou sélectionnez‑le dans le carnet d'adresses.
- 3. Personnalisez l'e‑mail selon vos besoins.
- 4. Cliquez sur **Envoyer**.

#### **Comptes utilisant SAML**

Si vous avez configuré un fournisseur SSO SAML sur votre compte et que vous avez créé un compte utilisateur employé sans aucune autorisation d'administrateur, l'utilisateur ne voit pas ou n'est pas invité à modifier son mot de passe dans l'e-mail d'activation. Au lieu de cela, cet utilisateur doit se connecter avec ses informations d'identification SAML.

#### **Licence stricte pour les employés et adresse e‑mail de l'entreprise**

Par défaut, vous ne pouvez pas créer d'utilisateur client avec le même suffixe e‑mail que celui de votre entreprise. Cette option est conçue pour empêcher les comptes de contourner les exigences de licence des employés.

Lorsqu'un utilisateur tente de créer un utilisateur client avec l'adresse e-mail de l'entreprise d'un employé, l'utilisateur est invité à envoyer une demande à un administrateur du compte pour créer l' utilisateur en tant qu'employé.

Les administrateurs reçoivent une notification par e‑mail qui leur permet d'examiner et d'approuver la demande de création d'utilisateur.

#### **Gérer les autorisations des employés**

Les autorisations ShareFile sont conçues pour vous donner un contrôle précis de votre compte et des autorisations de vos utilisateurs.

#### **Exigences relatives à la modification des autorisations**

- Vous disposez de l'autorisation **Déléguer les privilèges d'administrateur à d'autres utilisa‑ teurs employés** ou **Gérer les utilisateurs employés**.
- Les utilisateurs employés peuvent uniquement donner ou modifier les autorisations qui leur ont été accordées.

#### **Comment gérer les autorisations**

- 1. Dans ShareFile, accédez à **Utilisateurs > Page d'accueil de gestion des utilisateurs**.
- 2. Accédez à l'utilisateur souhaité ou recherchez‑le. Choisissez l'utilisateur ou l'icône **Gérer** sur la droite pour ouvrir le profil utilisateur.
- 3. Modifiez les autorisations selon vos besoins, puis sélectionnez **Enregistrer**.

#### **Autorisations des employés par défaut**

Lors de la création d'un employé, les autorisations suivantes sont accordées par défaut. Vous pouvez modifier ces paramètres lors du processus de création de l'utilisateur.

ShareFile

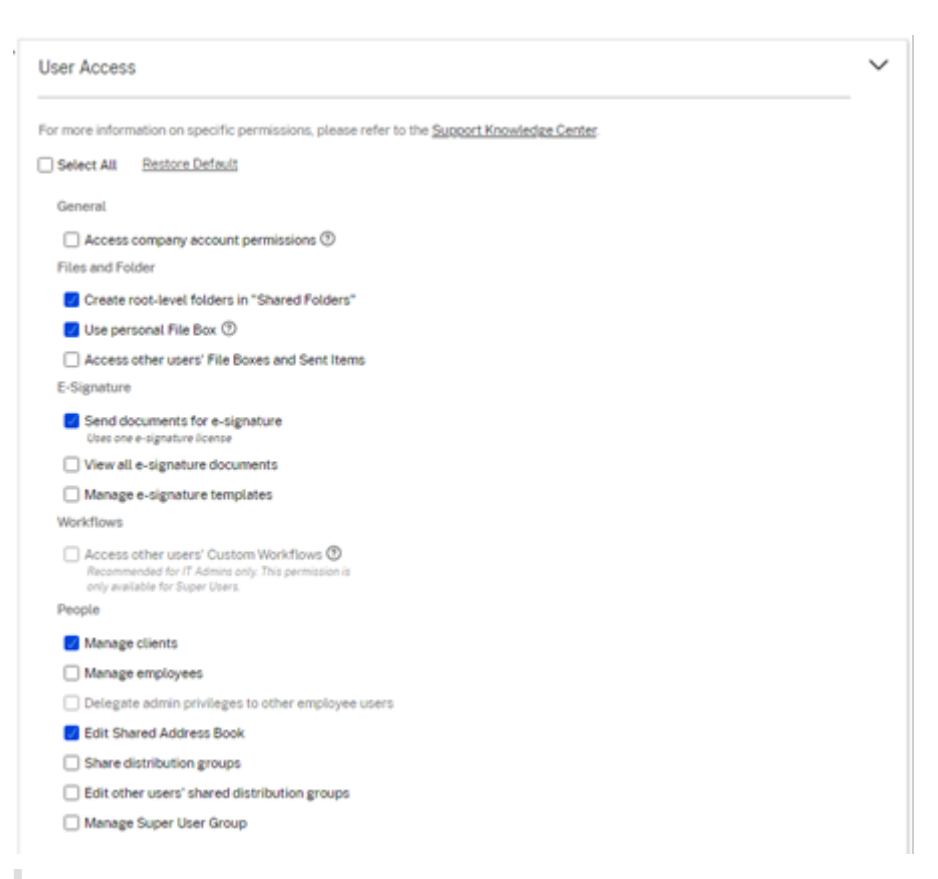

#### **Remarque :**

Un paramètre grisé indique une autorisation à laquelle l'utilisateur créateur n'a pas accès ou n' est pas autorisé à accorder à d'autres utilisateurs.

## <span id="page-22-0"></span>**Créer un dossier**

#### July 25, 2023

Les informations suivantes décrivent les étapes nécessaires pour créer et gérer des dossiers dans ShareFile.

- 1. Accédez aux **Dossiers personnels** ou aux **Dossiers partagés** dans votre compte ShareFile.
- 2. Passez votre curseur sur le signe plus bleu et sélectionnez **Créer un dossier**.

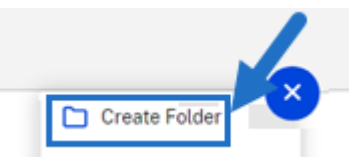

3. Renseignez les champs **Nom** et **Détails** du dossier.

REMARQUES :

- Citrix Files ne vous permet pas de disposer de noms de dossier dupliqués à la racine du compte ou dans le même dossier parent.
- Si vous souhaitez autoriser d'autres utilisateurs à accéder à ce dossier avec des autorisations spécifiques, cochez la case **Ajouter des personnes au dossier**. Ne sélectionnez pas cette case si vous ne souhaitez pas ajouter d'utilisateurs pour le moment ou si vous prévoyez d'en ajouter ultérieurement.
- 4. Sélectionnez **Créer un dossier**.

Pour créer des sous‑dossiers, répétez les étapes ci‑dessus.

## <span id="page-23-0"></span>**Supprimer des fichiers**

July 25, 2023

Les étapes suivantes expliquent comment supprimer des fichiers dans ShareFile.

1. Sélectionnez le fichier à supprimer.

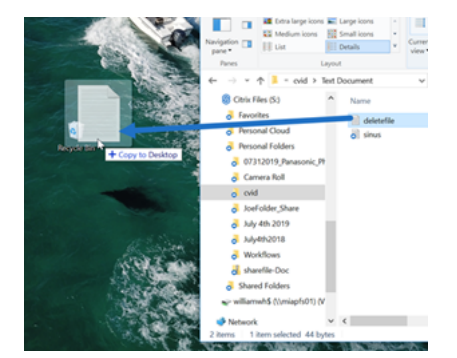

- 2. Sélectionnez **Supprimer**.
- 3. Sélectionnez **Continuer** pour confirmer que vous souhaitez supprimer le fichier.

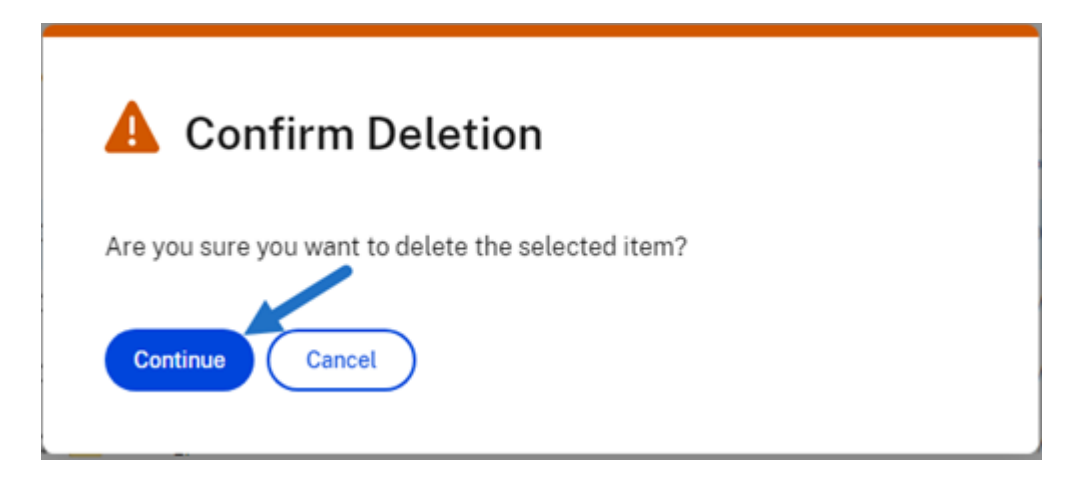

Le fichier est supprimé.

## <span id="page-24-0"></span>**Télécharger et afficher des fichiers**

#### July 25, 2023

Les étapes suivantes expliquent comment télécharger et afficher des fichiers à l'aide de ShareFile une fois que vous avez créé un dossier.

- 1. Dans l'application Web ShareFile, sélectionnez le fichier à télécharger.
- 2. Sélectionnez **Télécharger**.

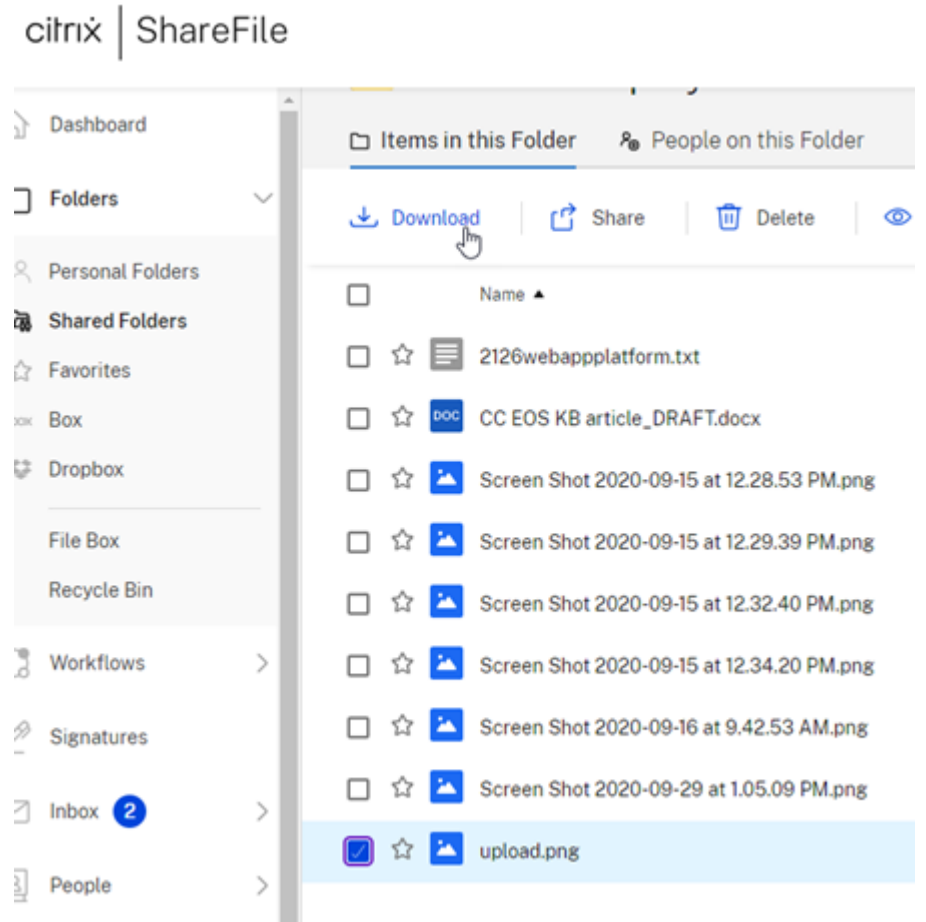

3. Accédez à votre dossier de téléchargement pour afficher le fichier et y accéder.

## **Modifier les fichiers**

#### <span id="page-25-0"></span>July 25, 2023

Les étapes suivantes expliquent comment ouvrir et modifier un fichier à l'aide de ShareFile.

Conseil :

Utilisez le partage de lien modifiable avec Microsoft 365. Pour plus d'informations, consultez Édition collaborative dans ShareFile.

- 1. Accédez au fichier que vous souhaitez modifier depuis votre dossier ShareFile.
- 2. [Sélectionnez](https://help-docs.citrix.com/fr-fr/citrix-files/citrix-sharefile/co-editing.html) **Télécharger**. Le fichier est téléchargé localement sur votre appareil.
- 3. Utilisez l'application correspondante pour modifier le fichier.
- 4. Une fois les modifications terminées, sélectionnez **Enregistrer** dans le menu de l'application.

5. Chargez le fichier modifié sur votre compte ShareFile.

## <span id="page-26-0"></span>**Versioning des fichiers**

#### July 25, 2023

Le **versioning des fichiers** vous permet de conserver et de télécharger plusieurs versions d'un même fichier. Les fichiers du même nom et du même type sont automatiquement enregistrés en tant que version la plus récente.

Le **versioning des fichiers** garantit que les modifications ne sont pas perdues entre les mises à jour ou les modifications. Tout utilisateur disposant d'autorisations de téléchargement sur le dossier peut consulter les versions de fichier disponibles pour un fichier donné.

#### **Charger une nouvelle version d'un fichier**

Lorsque le **versioning des fichiers** est activé, le chargement d'un type de fichier portant le même nom de fichier s'affiche comme étant la dernière version.

Lorsque les utilisateurs téléchargent un fichier comportant plusieurs versions, la dernière version est téléchargée. Pour accéder aux versions précédentes d'un fichier, cliquez sur l'icône bleue de versioning.

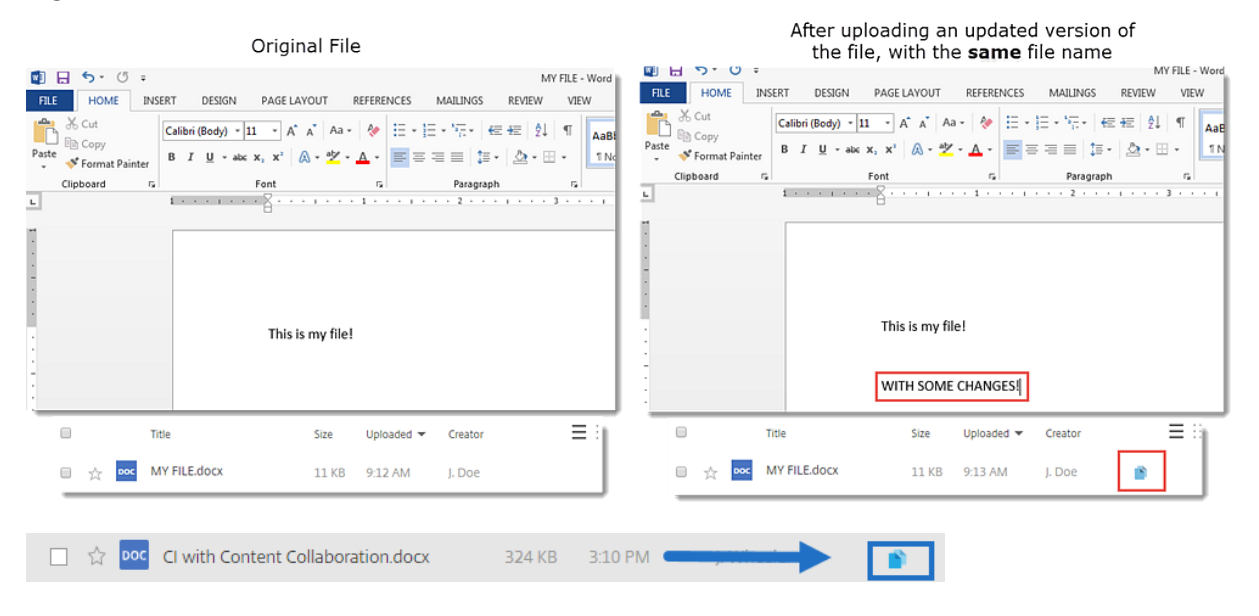

#### **Accès aux versions**

L'icône indique un fichier avec plusieurs versions. Cliquez sur l'icône pour afficher les versions précé‑ dentes du fichier. Vous pouvez le télécharger ou le supprimer selon vos besoins.

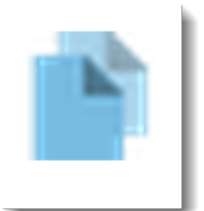

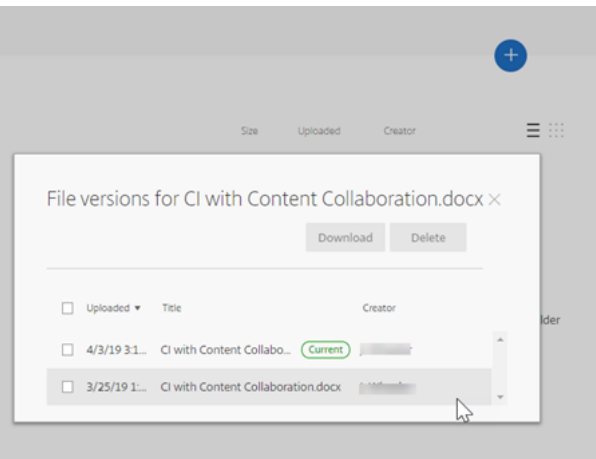

#### **Nombre de versions**

Par défaut, le versioning des fichiers enregistre un nombre illimité de versions d'un fichier, ce qui vous permet de consulter l'historique complet. Vous pouvez configurer un paramètre par défaut pour l' ensemble du compte et gérer le nombre de versions dossier par dossier.

#### **Paramètres par défaut du compte**

Un utilisateur administrateur du compte peut personnaliser les paramètres par défaut pour l'ensemble du compte en accédant à **Préférences avancées** > **Paramètres des fichiers** > **Contrôle de ver‑ sion**.

#### **Dossier individuel**

Pour afficher les paramètres avancés des dossiers, accédez au menu**Plus d'options** en regard du nom du dossier.

#### **REMARQUE :**

L'activation ou la désactivation du contrôle de version desfichiers au niveau du dossier nécessite l'autorisation **d'administrateur** sur le dossier.

Sur l'écran des options des dossiers, utilisez le menu déroulant **Versions maximales** pour sélection‑ ner le nombre de versions pouvant être enregistrées. Vous pouvez sélectionner **Personnalisé** pour saisir une valeur différente.

Vous pouvez choisir d'appliquer le même paramètre à tous les sous‑dossiers d'un dossier. Lorsque vous avez terminé, sélectionnez **Enregistrer**.

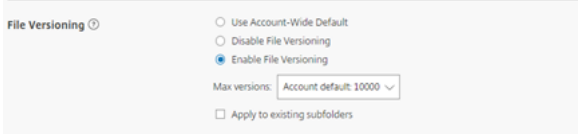

## **Questions fréquentes**

**Que se passe‑t‑il si je charge une autre version d'un fichier alors que le contrôle des versions est désactivé ?**

Lorsque le contrôle de version est désactivé, le chargement d'une nouvelle version d'un fichier portant exactement le même nom de fichier remplace le fichier actuel.

**REMARQUE :**

les noms de fichiers similaires sont traités comme une nouvelle entité.

#### **Que se passe‑t‑il si je désactive le versioning des fichiers dans un dossier ?**

Les versions précédentes de votre fichier ne sont pas supprimées. La dernière version de votre fichier s'affiche dans votre dossier.

Le chargement d'une nouvelle version d'un fichier remplace la dernière version du fichier. Les anciennes versions sont « empilées » sous la dernière version du fichier.

## <span id="page-28-0"></span>**Autoriser les utilisateurs à accéder aux dossiers**

July 25, 2023

Vous pouvez également créer un nouvel utilisateur à partir du menu **Ajouter des personnes au dossier**. Un utilisateur client est créé si vous ajoutez une personne à un dossier qui n'est pas actuellement membre de votre compte.

- 1. Cliquez sur le nom du dossier dans lequel vous souhaitez accorder l'accès au nouvel utilisateur.
- 2. Accédez à l'onglet **Personnes sur ce dossier** ou au menu d'accès au dossier.
- 3. Cliquez sur le bouton **Ajouter des personnes au dossier**.
- 4. Cliquez sur **Créer un nouvel utilisateur** pour ajouter un utilisateur client à votre compte ayant accès à ce dossier spécifique.
- 5. L'adresse e‑mail, le prénom et le nom de l'utilisateur sont obligatoires. L'utilisateur est créé en tant qu'utilisateur client et ajouté à la liste des utilisateurs dans le volet de gauche.
- 6. Cochez l'option **Notifier les utilisateurs ajoutés** en bas à droite.
- 7. Enregistrez les modifications. Votre utilisateur reçoit ensuite une notification par e-mail l'informant qu'il a été ajouté au dossier et qu'il doit activer son compte.

## <span id="page-29-0"></span>**Déplacer des fichiers**

July 25, 2023

Les étapes suivantes expliquent comment déplacer des fichiers dans votre compte ShareFile.

1. Sélectionnez le fichier que vous souhaitez déplacer.

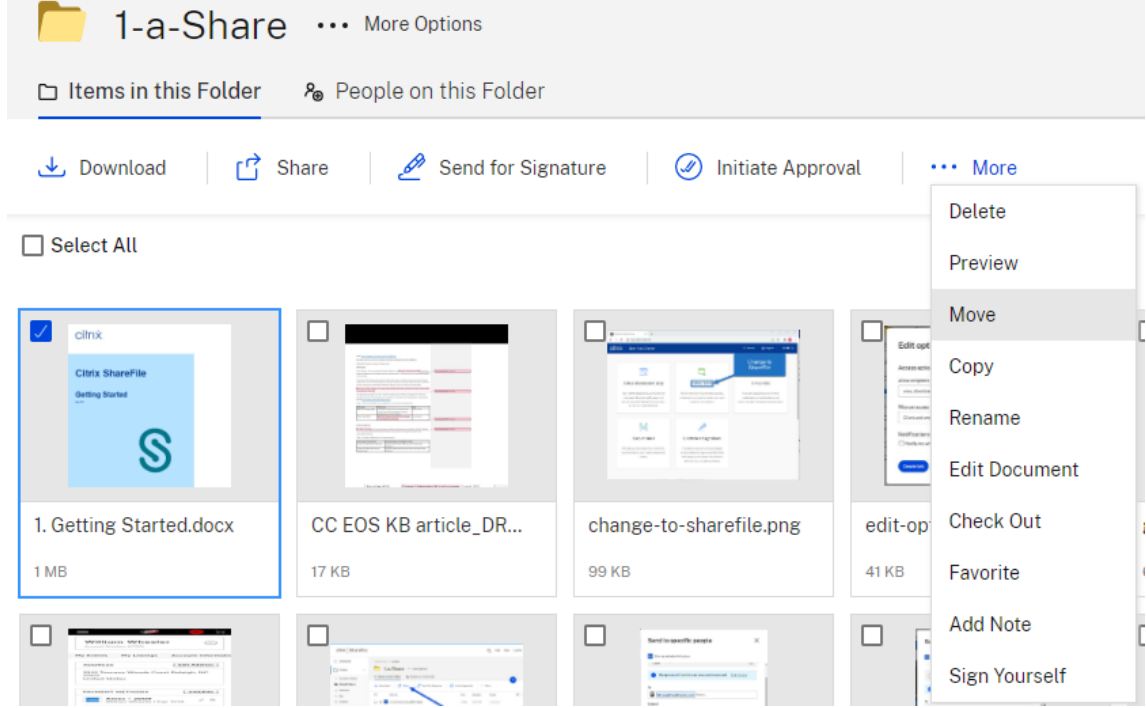

- 2. Sélectionnez **Déplacer**.
- 3. Sélectionnez le dossier dans lequel vous souhaitez déplacer des fichiers.

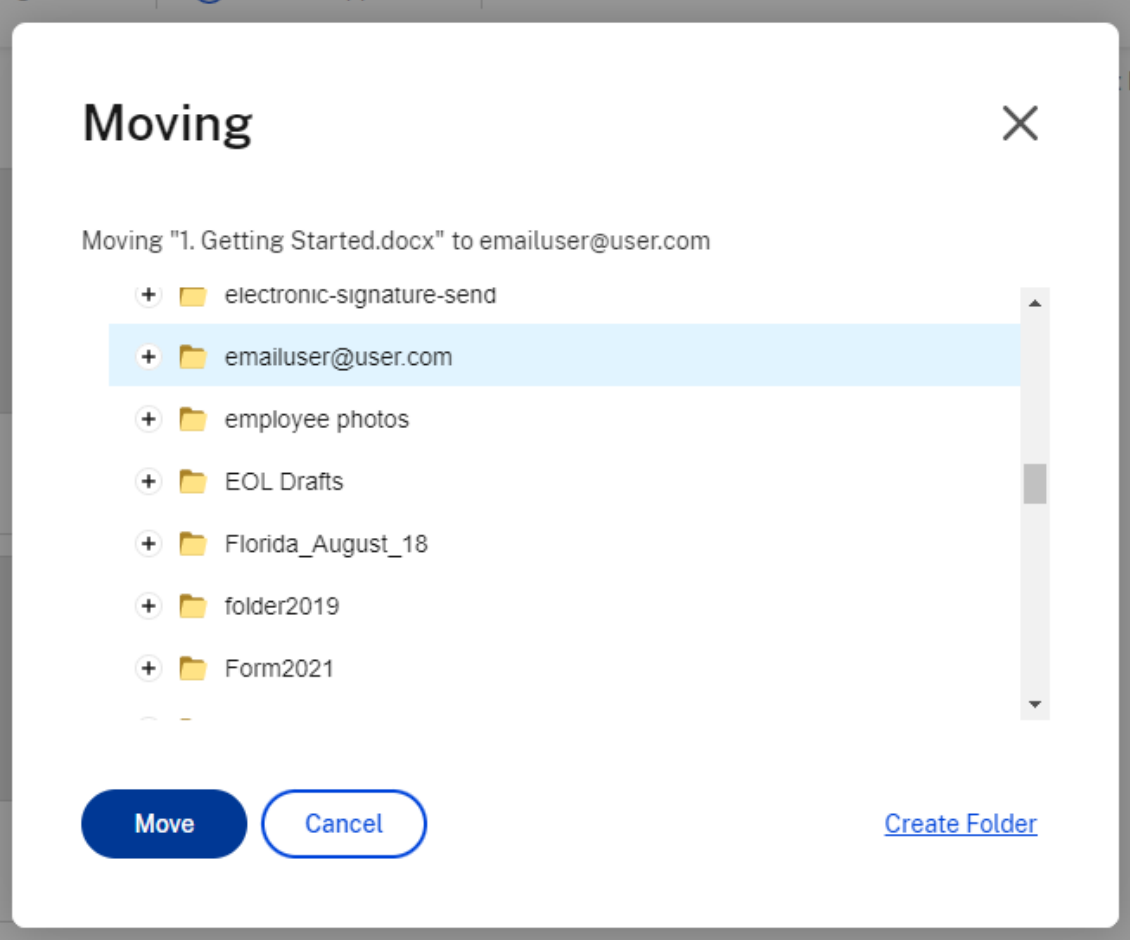

4. Sélectionnez **Déplacer**.

Le fichier est déplacé vers l'emplacement que vous avez sélectionné.

## <span id="page-30-0"></span>**Paramètres personnels**

July 25, 2023

Les utilisateurs employés peuvent modifier leurs paramètres personnels lorsqu'ils se connectent à leur compte. Les informations suivantes fournissent des informations détaillées pour chaque section des **paramètres personnels**.

#### **Modifier le profil**

Les éléments suivants peuvent être modifiés sous **Modifier le profil** :

- Nom et informations sur la société
- Image du profil
- Changer le mot de passe
- Modifier les adresses e‑mail, y compris **ajouter un autre adresse e‑mail**
- Heure et date

#### **Sécurité personnelle**

Les utilisateurs peuvent modifier leur question de sécurité et modifier leurs informations pour la **vali‑ dation en deux étapes**. Pour plus d'informations sur la configuration de la validation en deux étapes, consultez Sécurité.

#### **Mes con[necteurs](https://docs.citrix.com/fr-fr/citrix-content-collaboration/configure/admin-settings/security.html)**

#### Les utilisateurs peuvent se connecter à d'autres services cloud pour autoriser l'accès à ces fichiers.

#### REMARQUE :

Les administrateurs du compte contrôlent les connecteurs auxquels les utilisateurs sont autorisés à accéder.

#### **Connexions avancées**

ShareFile est compatible avec les clients FTP tels que WS‑FTP ou FileZilla. Vous pouvez également vous connecter à votre compte ShareFile à l'aide d'un client WebDAV. Pour plus d'informations, consultez Connexions avancées.

#### **Mes [applications et appa](en-us/citrix-files/citrix-sharefile/advanced-connections.html)reils**

L'utilisateur peut contrôler les appareils utilisés pour accéder à son compte ShareFile. Pour plus d' informations, consultez Mes applications et appareils.

## <span id="page-32-0"></span>**Aperçu des fichiers**

#### July 25, 2023

Les étapes suivantes expliquent comment ouvrir et prévisualiser des fichiers dans ShareFile.

- 1. Accédez au dossier dans lequel se trouve le fichier que vous souhaitez ouvrir.
- 2. Sélectionnez **Aperçu**.

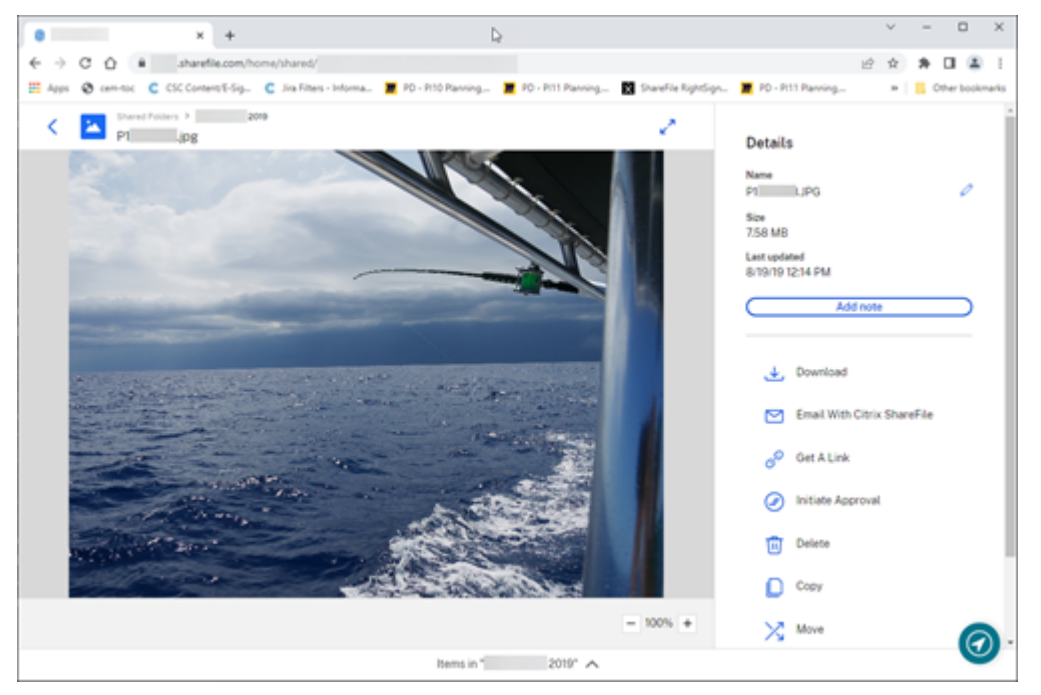

La fenêtre du visualiseur de contenu ShareFile s'ouvre et vous permet de visualiser le fichier avant de le télécharger.

#### **Types de fichiers pris en charge**

- BMP
- GIF (en fonction de la taille de votre fichier ; des fichiers GIF animés très volumineux peuvent ne pas s'afficher correctement)
- JPG
- JPEG
- PNG
- TIF (seule la première page est disponible pour l'aperçu)
- TIFF (seule la première page est disponible pour l'aperçu)
- PSD
- CRW
- DNG
- NEF (la balance des blancs de l'image d'origine peut ne pas être préservée)

Pour plus d'informations sur les types de fichiers Microsoft 365, consultez la section Partager un lien modifiable ShareFile avec Microsoft 365.

## **[Renommer des fichiers](https://help-docs.citrix.com/fr-fr/citrix-files/citrix-sharefile/co-editing.html)**

<span id="page-33-0"></span>July 25, 2023

Les étapes suivantes expliquent comment renommer des fichiers dans ShareFile.

1. Sélectionnez le fichier que vous souhaitez renommer.

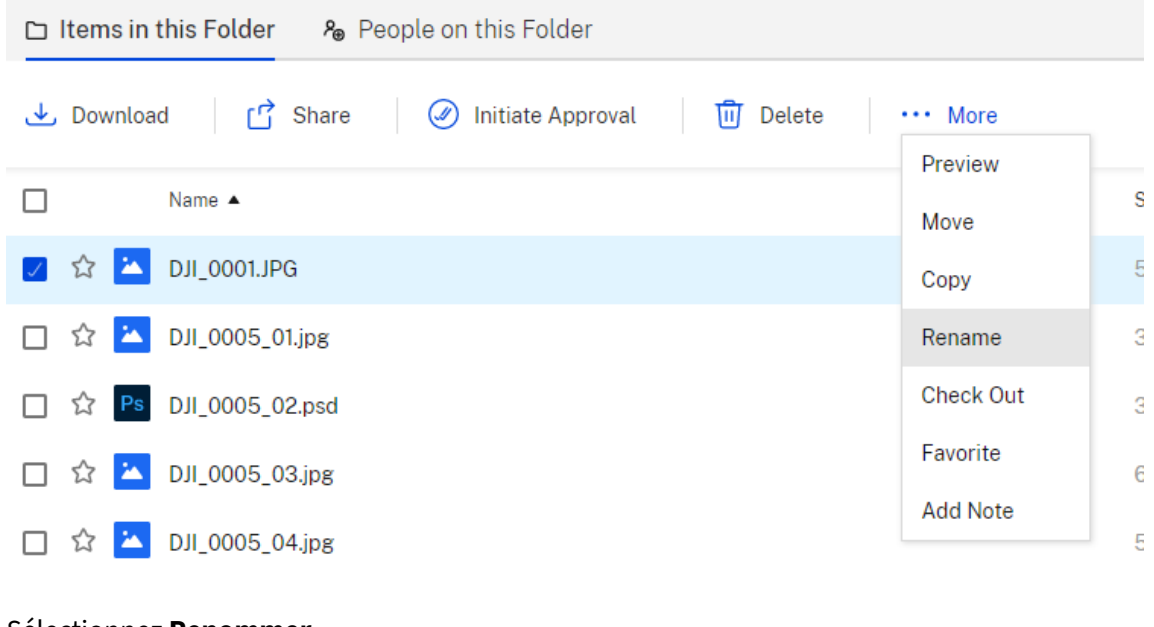

- 2. Sélectionnez **Renommer**.
- 3. Entrez le nouveau nom du fichier.

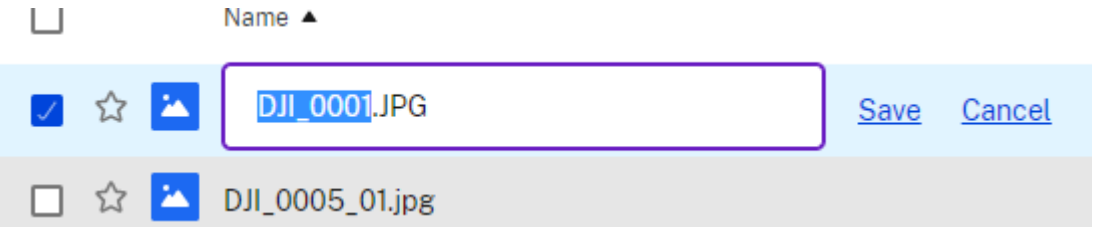

4. Sélectionnez **Enregistrer**.

Le fichier est renommé.

## <span id="page-34-0"></span>**Créer un rapport**

#### July 25, 2023

Les informations suivantes décrivent les étapes nécessaires à l'utilisation des rapports ShareFile.

#### **Créer un rapport**

Procédez comme suit pour créer un rapport ShareFile :

- 1. Ouvrez votre compte ShareFile.
- 2. Depuis le tableau de bord ShareFile, accédez à **Paramètres** > **Administrateur** > **Infos sur le compte d'entreprise** > **Rapports**.
- 3. Sélectionnez **Créer un rapport**.
- 4. Sélectionnez le type de rapport que vous souhaitez exécuter, puis cliquez sur **Suivant**.

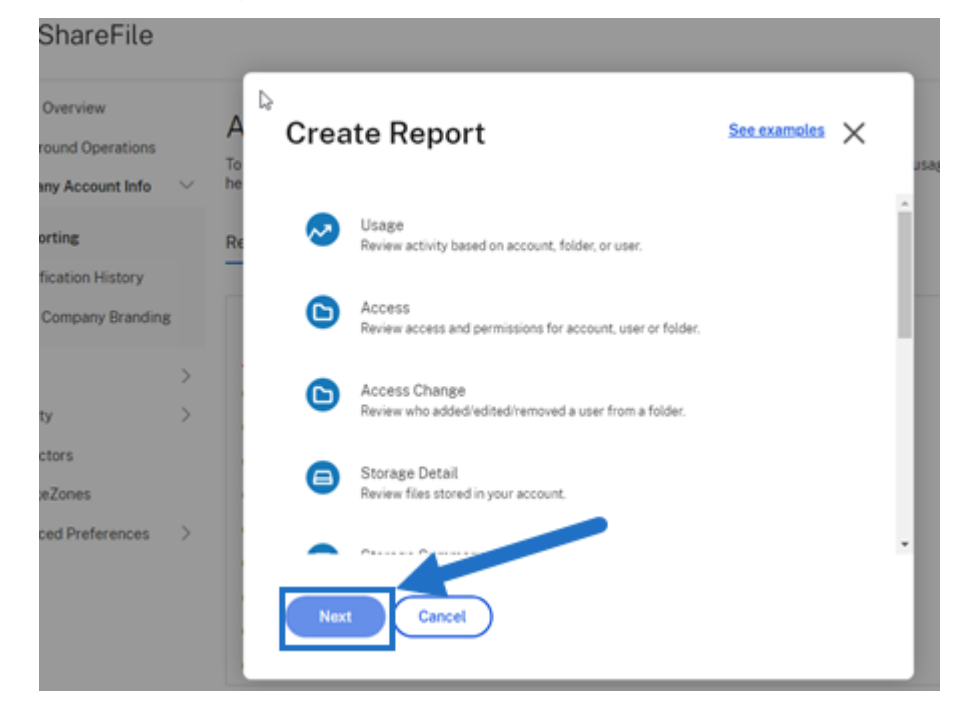

5. Renseignez les informations requises et cliquez sur **Créer**. Les rapports peuvent être générés sous forme de fichiers Excel ou CSV.

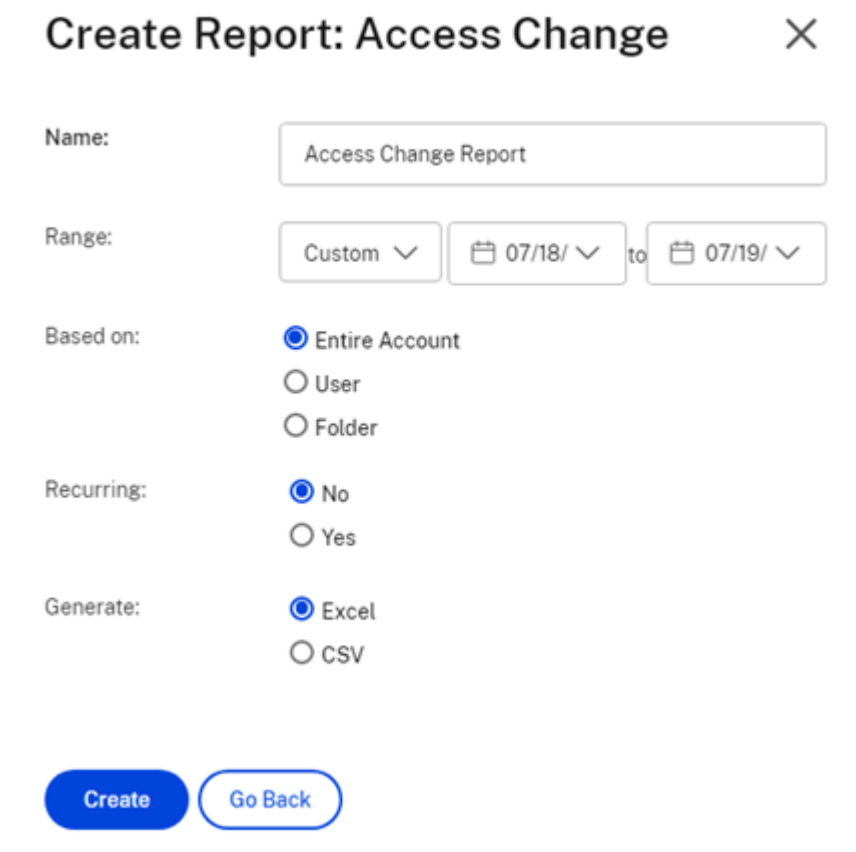

### **Rapport récurrent**

 $\mathbf{h}$ 

Pour créer un rapport récurrent, suivez les étapes précédentes jusqu'à l'étape 3. Définissez ensuite le champ Récurrent sur **Oui**, renseignez les autres informations requises et cliquez sur **Suivant**.

 $\lambda$ 

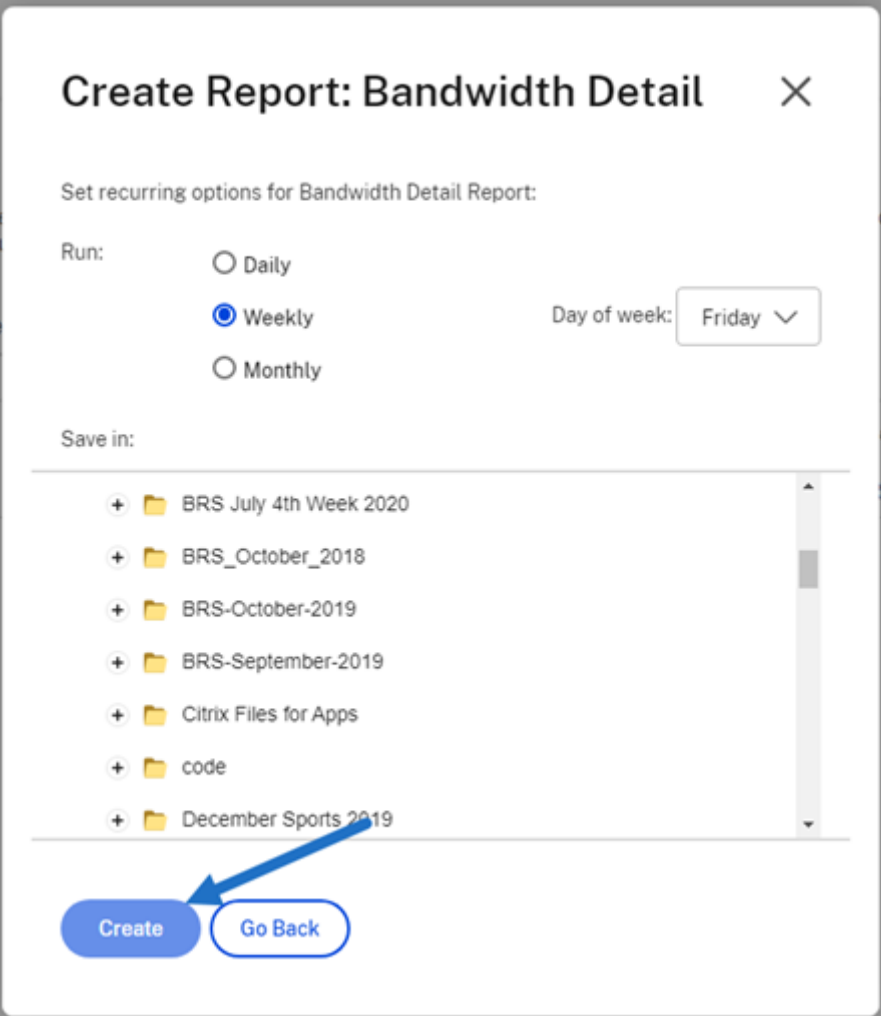

Choisissez **Quotidien**, **Hebdomadaire** ou **Mensuel** selon vos besoins. Choisissez le dossier dans lequel vous souhaitez enregistrer les rapports récurrents sur votre compte et cliquez sur **Créer**.

Ne supprimez pas le dossier de destination du système. Si vous le supprimez, les futurs rapports récurrents risquent d'échouer.

#### **Rapport en attente**

Patientez pour permettre le traitement et la création de votre rapport. En fonction de la durée de création et de la taille finale de votre rapport, la durée nécessaire de traitement peut varier.

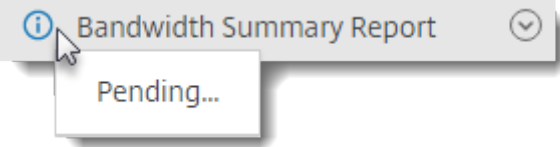

#### **Afficher le rapport terminé**

Vous pouvez consulter, télécharger, déplacer ou supprimer des rapports à tout moment en revenant au menu **Rapports** et en accédant à la liste située à droite du titre du rapport.

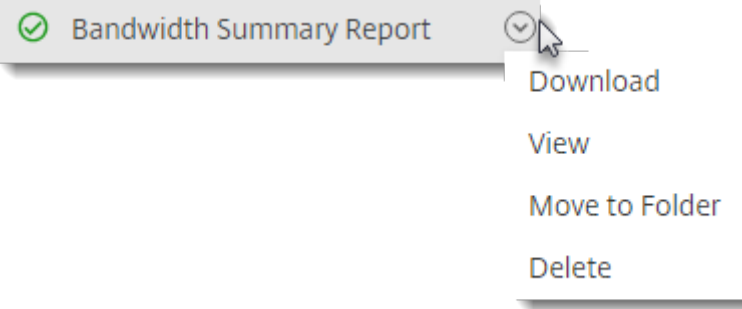

#### **Remarque :**

Les rapports prennent en charge une période maximale de 90 jours. Citrix recommande un délai maximum de 30 jours.

#### **Types de rapports**

#### **Utilisation**

Examine l'activité en fonction du compte, du dossier ou de l'utilisateur et inclut des éléments tels que : connexion, échec de connexion, téléchargements/consultations, chargements, création d'un dossier, archivage/extraction, déplacement, restauration, création de notes, modification, création d' URL, suppression, analyse DLP (OK), analyse DLP (rejetée) et partage DLP. Si le nom de l'activité n'est pas coché lors de la création du rapport, aucune donnée n'est renvoyée pour ce type d'activité.

#### **Accès**

Examine les accès et les autorisations sur les dossiers. Ce rapport peut être exécuté au niveau du compte, pour un utilisateur spécifique ou sur un dossier spécifique.

#### **Modifications de l'accès**

Vérifie lorsque des utilisateurs ont été ajoutés, modifiés ou supprimés des dossiers. Ce rapport peut être exécuté au niveau du compte, pour un utilisateur spécifique ou sur un dossier spécifique. Ce rapport ne peut être exécuté qu'avec une plage de dates ne dépassant pas 90 jours.

#### **Détails du stockage**

Examine les fichiers stockés dans votre compte.

#### **Résumé du stockage**

Examine les données du compte ou d'un utilisateur individuel. En raison de la portée de ce rapport, il ne peut être publié qu'une fois par semaine, de manière récurrente. L'utilisateur nommé dans ce rapport désigne le propriétaire du dossier dans lequel se trouve l'élément.

#### **Partager**

Examine l'activité liée aux fichiers partagés par les utilisateurs sur le compte. Cela inclut tous les messages de partage créés dans d'autres applications Citrix Files. Ce rapport peut être exécuté au niveau du compte ou pour un utilisateur spécifique. Ce rapport ne peut être exécuté qu'avec une plage de dates ne dépassant pas 90 jours.

#### **Demander**

Examine l'activité liée aux demandes de fichiers envoyées par les utilisateurs du compte. Cela inclut tous les messages de demande créés dans d'autres applications Citrix Files. Ce rapport peut être exécuté au niveau du compte ou pour un utilisateur spécifique. Ce rapport ne peut être exécuté qu' avec une plage de dates ne dépassant pas 90 jours.

#### **Utilisateurs**

Examine la liste des utilisateurs de votre compte et leur statut en ce qui concerne des éléments tels que le carnet d'adresses ou les stratégies relatives aux utilisateurs. Si votre compte ne possède pas ou n'utilise pas les fonctionnalités associées à certains champs, ceux‑ci sont renvoyés vides.

#### **Détails de bande passante**

Examine tous les chargements et téléchargements, y compris les détails de ces transferts.

#### **Résumé de la bande passante**

Examine tous les chargements et téléchargements, y compris les détails de ces transferts.

#### **Messagerie**

Répertorie tous les messages et liens créés par l'utilisateur spécifié.

## **Partager des fichiers**

July 25, 2023

Les étapes suivantes expliquent comment partager un fichier à l'aide de ShareFile.

#### **Obtenir un lien de partage**

- 1. Accédez au fichier que vous souhaitez partager dans votre compte ShareFile.
- 2. Sélectionnez le ou les fichiers que vous souhaitez partager.

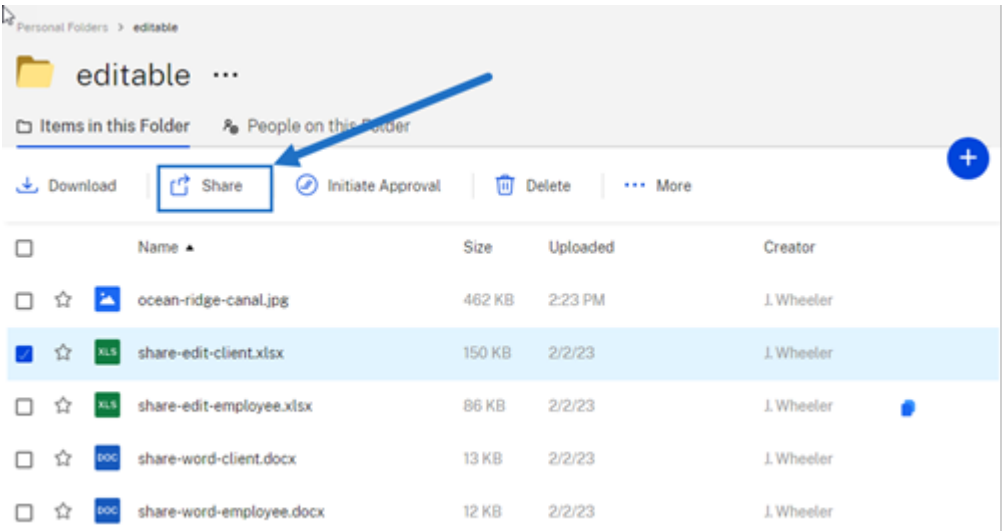

- 3. Sélectionnez **Partager** dans le menu.
- 4. Sélectionnez **Copier** parmi les options proposées.

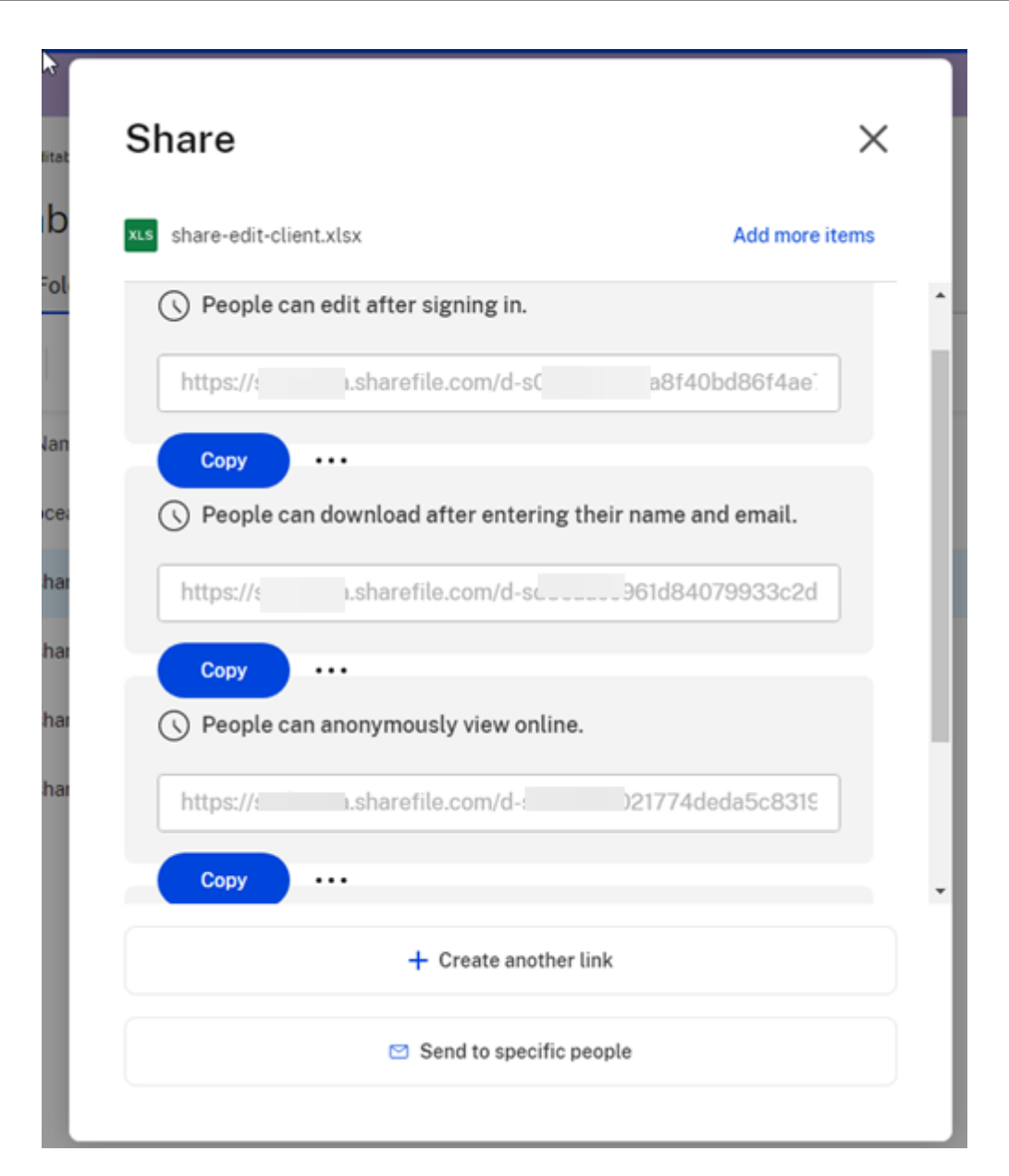

Le message **Lien copié sur le presse‑papiers** s'affiche brièvement.

5. Utilisez le lien copié pour le partager par e‑mail ou par le biais d'une autre application de com‑ munication.

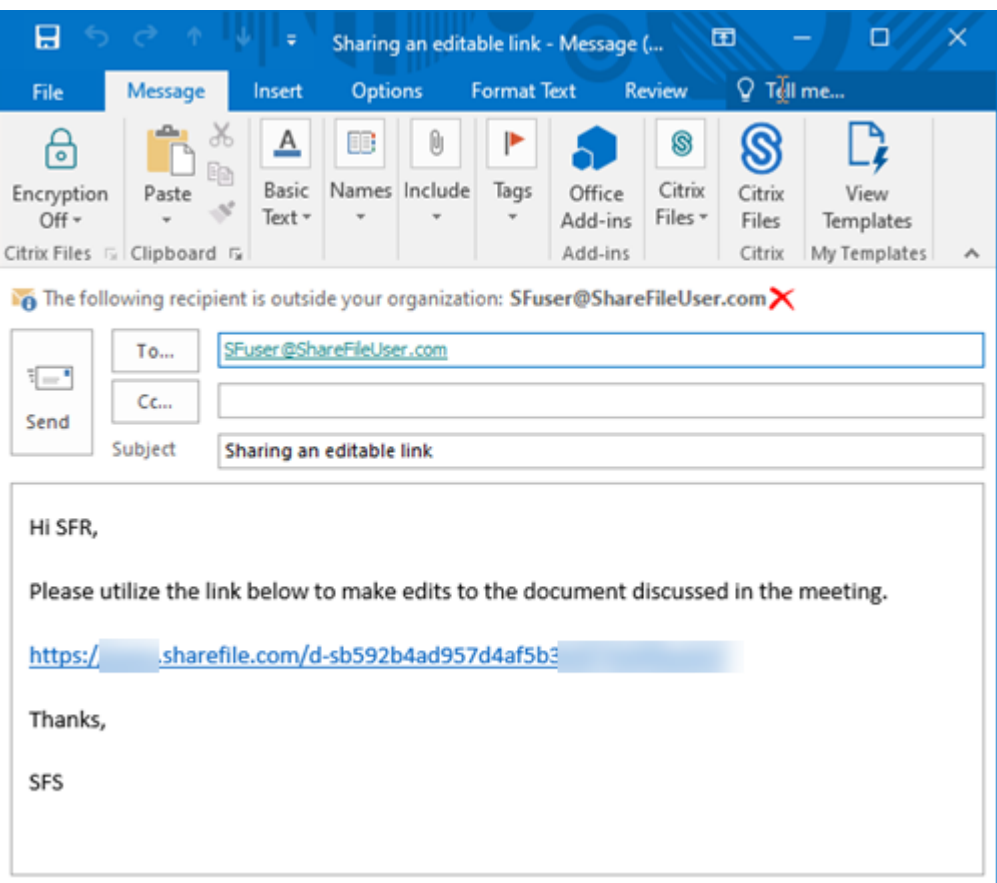

## **Envoyer à des personnes spécifiques**

Utilisez cette option lorsque vous souhaitez envoyer un message de **partage** à une personne spéci‑ fique à l'aide de ShareFile.

- 1. Accédez au fichier que vous souhaitez partager dans votre compte ShareFile.
- 2. Sélectionnez le ou les fichiers que vous souhaitez partager.

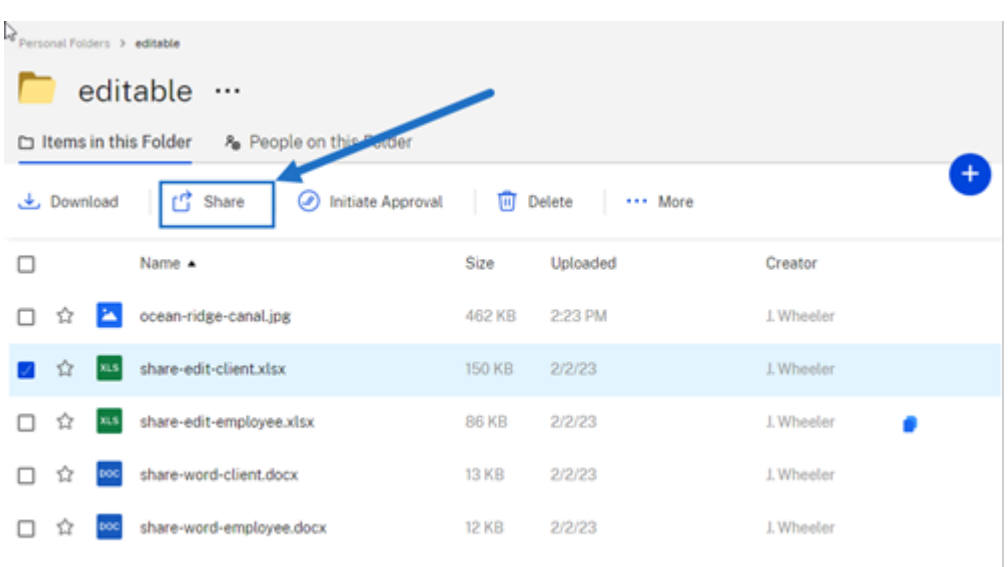

- 3. Sélectionnez **Partager** dans le menu.
- 4. Sélectionnez **Envoyer à des personnes spécifiques** parmi les options proposées.

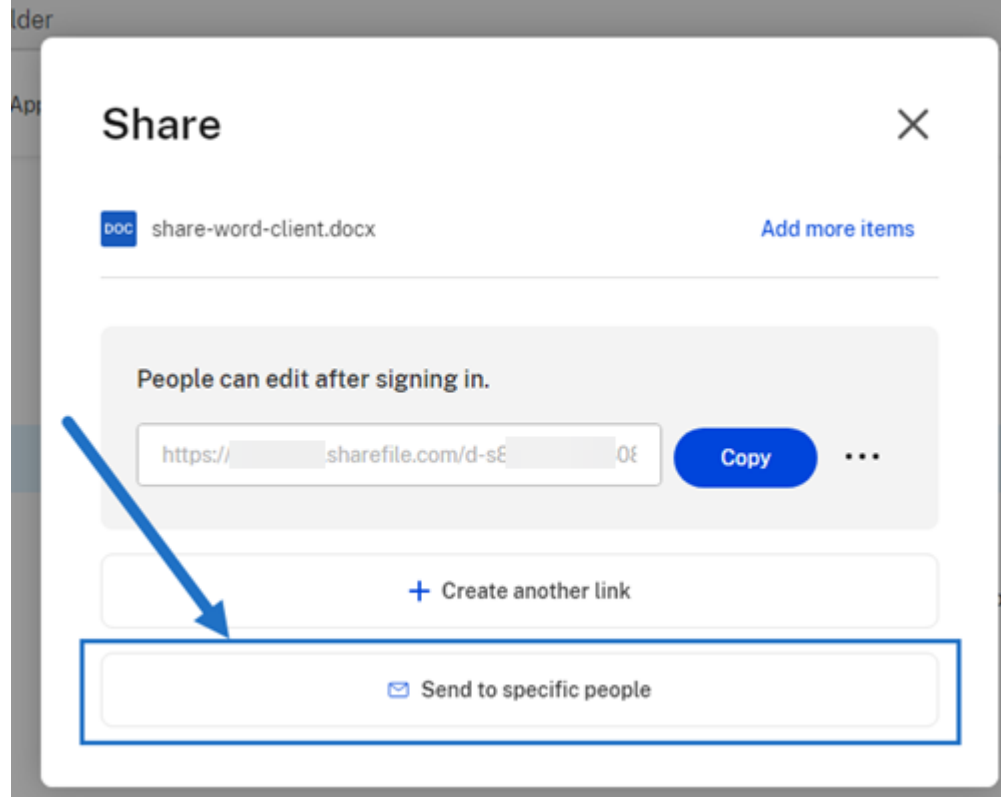

La fenêtre de message **Envoyer à des personnes spécifiques** s'affiche.

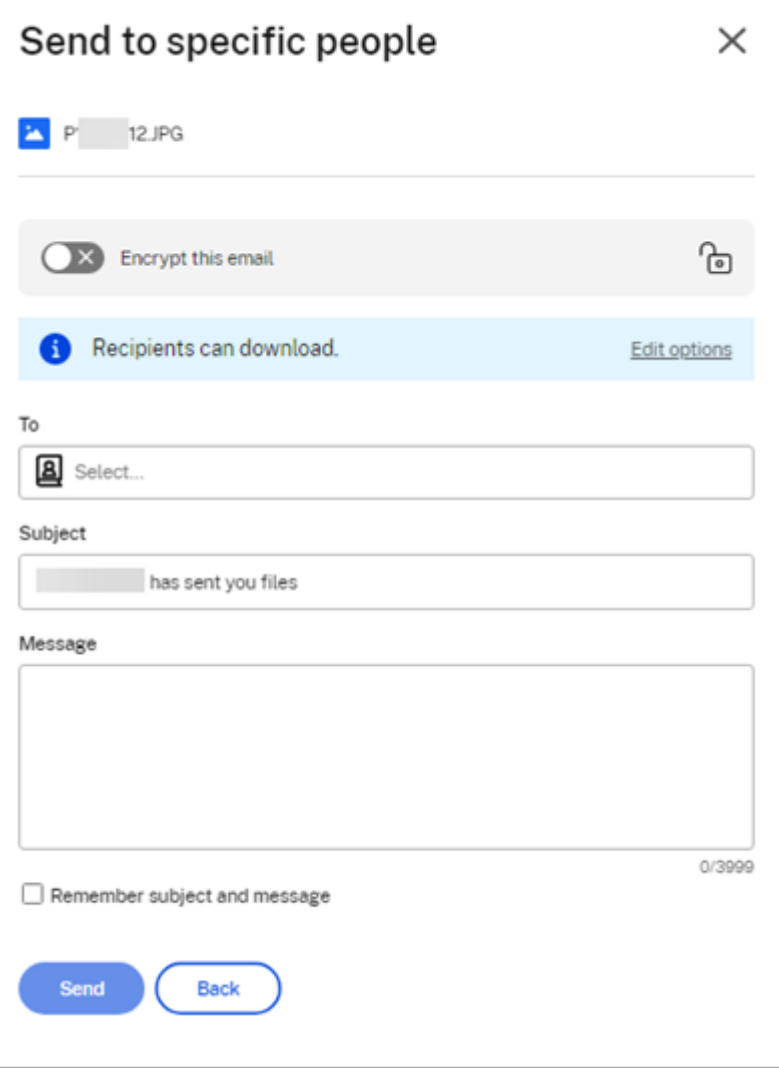

5. Si elle est disponible, vous pouvez choisir l'option **Crypter cet e‑mail** afin de fournir un niveau de sécurité supplémentaire lors du partage de fichiers confidentiels.

#### **Conseils :**

- L'option **Crypter cet e‑mail** vous permet de chiffrer le corps du message que vous envoyez à votre destinataire, ainsi que toutes les pièces jointes, à l'aide d'un cryptage AES 256 bits conforme aux normes du secteur. Cette fonctionnalité inclut également la possibilité de composer et de recevoir des e‑mails chiffrés directement depuis l' application Web ShareFile.
- L'option **Crypter cet e‑mail** n'est pas disponible dans le plan ShareFile **Standard**.
- 6. Sélectionnez **Modifier les options** pour passer en revue et définir les options suivantes :
	- **Options d'accès** :
- **– Autoriser destinataires à** : sélectionnez l'une des options proposées, notamment **Afficher**, **Télécharger** et **Modifier (connexion requise)**.
- **– L'accès expire dans** : sélectionnez l'un des différents paramètres d'expiration pour les destinataires.
- **– Exiger que les destinataires se connectent** : cochez cette case au besoin.
- **– Téléchargements par utilisateur** : limite le nombre de téléchargements si néces‑ saire.
- **– Toujours lier à la dernière version du fichier** : cochez cette case au besoin.
- **Notifications** :
	- **– M'avertir en cas d'accès** : cochez cette case au besoin.
	- **– M'envoyer une copie de cet e‑mail** : cochez cette case au besoin.
- 7. Sélectionnez **Enregistrer**.
- 8. Entrez l'adresse e‑mail du destinataire dans la zone de texte **À**.
- 9. Bien que l'**objet** soit prérempli, vous pouvez saisir un autre texte pour le remplacer.
- 10. Saisissez un message si nécessaire.
- 11. Cochez la case **Mémoriser l'objet et le message** si vous le souhaitez.
- 12. Cliquez sur **Envoyer**.

Le message **Partage envoyé avec succès** s'affiche brièvement.

#### **Options de lien**

Sélectionnez les points de suspension **…** pour accéder aux menus **Modifier les options**, **Remplacer le lien** ou **Supprimer le lien**.

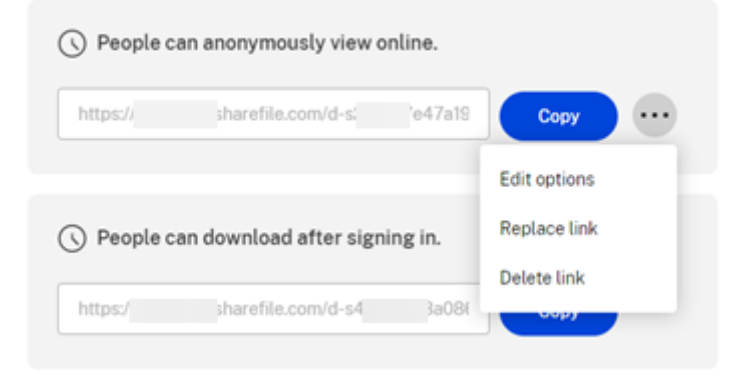

#### **Modifier les options**

Le menu Modifier les options vous permet de définir les paramètres relatifs à l'accès des destinataires et aux notifications.

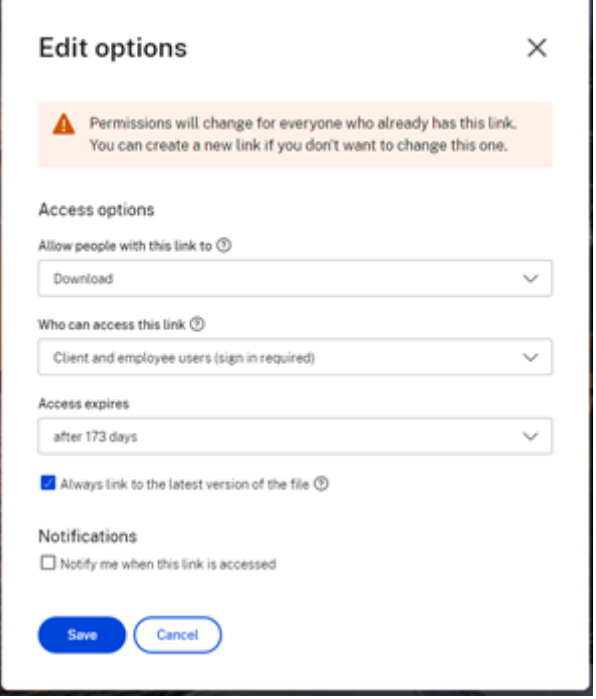

**Options d'accès** Sous **Options d'accès**, sélectionnez les paramètres d'accès pour les desti‑ nataires.

- **Autoriser les personnes disposant de ce lien à** :
	- **– Afficher** : les destinataires peuvent uniquement consulter le fichier dans la fenêtre d' **aperçu**.
	- **– Télécharger** : les destinataires peuvent télécharger le fichier.
	- **– Modifier (connexion requise)**: les destinataires peuvent modifier le fichier, mais doivent se connecter à l'aide de leur identifiant client ou employé. Pour plus d'informations sur l'édition collaborative d'un fichier partagé Microsoft 365, consultez Édition collaborative dans ShareFile.
- **Personnes autorisées à accéder à ce lien** :
	- **– [Quiconque](https://help-docs.citrix.com/fr-fr/sharefile/citrix-files-app/sharefile-web/co-editing)** (anonyme) : les destinataires peuvent uniquement consulter le fichier dans la fenêtre d'**aperçu**.
	- **– Quiconque** (nom et e‑mail requis) : les destinataires peuvent télécharger le fichier.
- **– Utilisateurs employés et clients** (connexion requise) : un écran de connexion s'affiche. Le destinataire doit être un utilisateur existant (employé ou client) du compte pour pouvoir se connecter et consulter le contenu. Si le destinataire n'est pas un utilisateur du compte, vous devrez créer un compte utilisateur pour le destinataire avant qu'il ne puisse accéder au fichier.
- **– Utilisateurs employés** (connexion requise) : un écran de connexion s'affiche. Le desti‑ nataire doit être un employé du compte existant pour pouvoir se connecter. Si le destinataire n'est pas un utilisateur du compte, vous devrez créer un compte utilisateur pour le destinataire avant qu'il ne puisse accéder au fichier.
- **L'accès en consultation expire le** : cette option peut être ajustée en fonction des préréglages disponibles.
- **Toujours lier à la dernière version du fichier** : cette option est sélectionnée par défaut. La version actuelle des fichiers sera immédiatement disponible via le lien.

**Notifications** Cette case à cocher est définie par défaut pour que l'expéditeur du fichier reçoive des notifications lorsque le fichier est consulté. Si vous préférez ne pas recevoir cette notification, décochez la case.

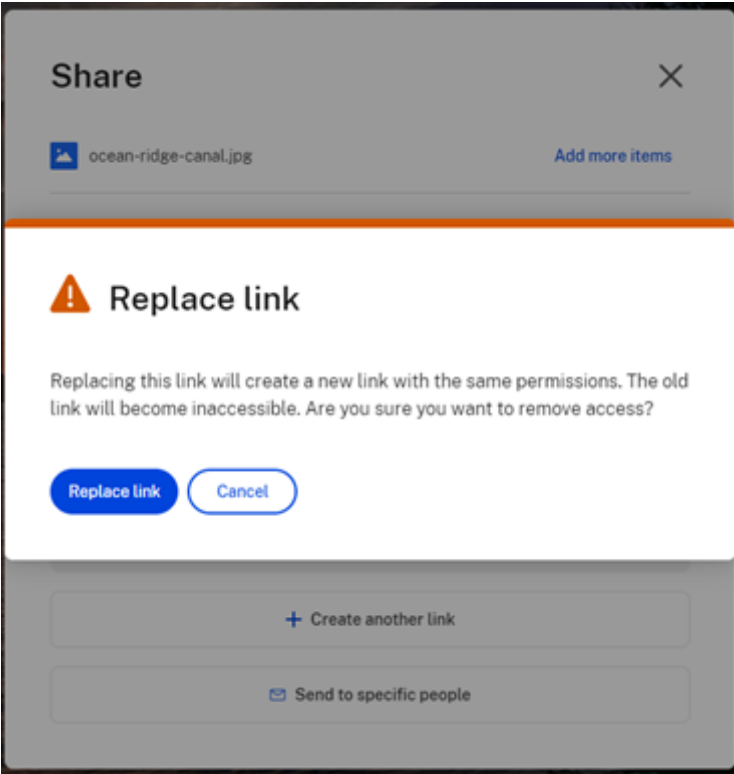

#### **Remplacer le lien**

L'option **Remplacer le lien** vous permet de créer un nouveau lien avec les mêmes autorisations. L' ancien lien deviendra inaccessible.

#### **Supprimer le lien**

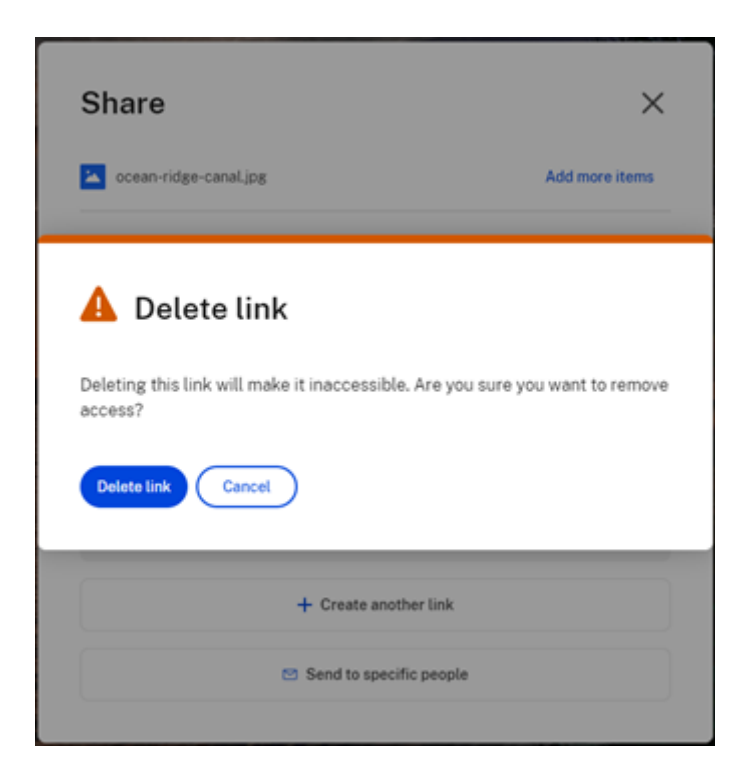

L'option **Supprimer le lien** vous permet de rendre le lien inaccessible. Un nouveau lien est créé en relançant le processus de partage.

#### **Ajouter plus d'éléments**

Pour ajouter d'autres éléments à un lien de partage, sélectionnez **Ajouter plus d'éléments**.

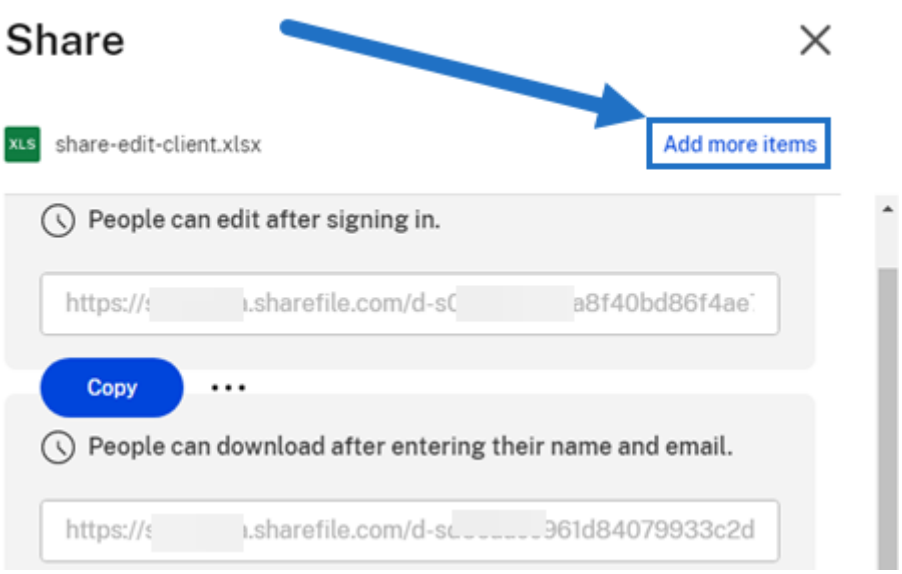

Vous avez la possibilité d'ajouter d'autres fichiers depuis ShareFile ou depuis votre appareil.

## **Charger des fichiers**

#### July 25, 2023

Les étapes suivantes expliquent comment charger des fichiers à l'aide de ShareFile une fois que vous avez créé un dossier.

1. Dans l'application Web ShareFile, sélectionnez et ouvrez un dossier.

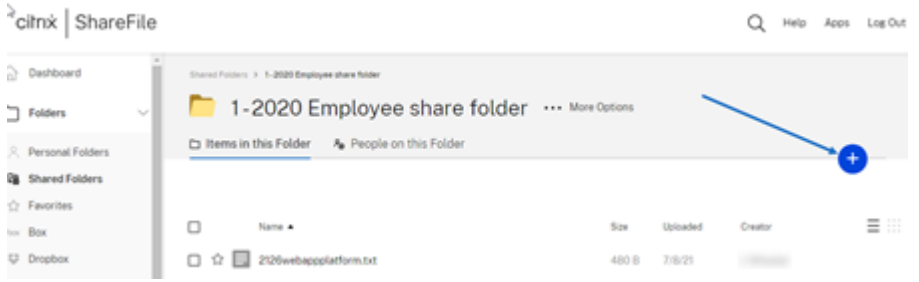

2. Passez votre curseur sur le signe plus bleu et sélectionnez **Charger**.

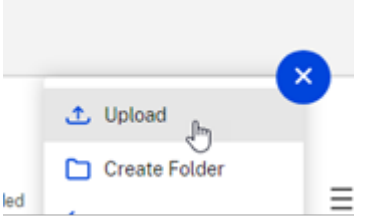

- 3. Faites glisser le fichier vers la fenêtre **Déposer les fichiers ici** ou sélectionnez **Parcourir les fichiers** pour accéder au fichier à charger.
- 4. Sélectionnez **Charger**.

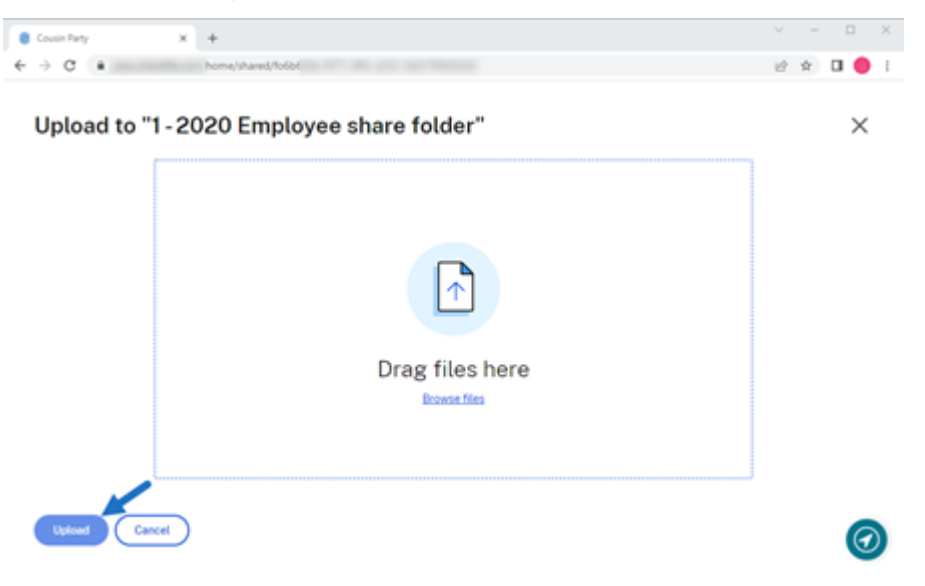

ShareFile

# citrix.

© 2024 Cloud Software Group, Inc. All rights reserved. Cloud Software Group, the Cloud Software Group logo, and other marks appearing herein are property of Cloud Software Group, Inc. and/or one or more of its subsidiaries, and may be registered with the U.S. Patent and Trademark Office and in other countries. All other marks are the property of their respective owner(s).

© 1999–2024 Cloud Software Group, Inc. All rights reserved. 50